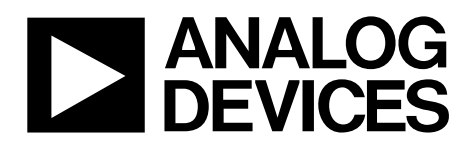

# [EVAL-AD7172-4SDZ](https://www.application-datasheet.com/) User Guide UG-763

One Technology Way • P.O. Box 9106 • Norwood, MA 02062-9106, U.S.A. • Tel: 781.329.4700 • Fax: 781.461.3113 • www.analog.com

### **Evaluating the [AD7172-4](http://www.analog.com/AD7172-4?doc=EVAL-AD7172-4SDZ_UG-763.pdf) Low Power 24-Bit, 31.25 kSPS, Sigma-Delta ADC with True Rail-to-Rail Buffers**

#### <span id="page-0-0"></span>**FEATURES**

**Full featured evaluation board for th[e AD7172-4](http://www.analog.com/AD7172-4?doc=EVAL-AD7172-4SDZ_UG-763.pdf) PC control in conjunction with the system demonstration platform (SDP), see the [EVAL-SDP-CB1Z](http://www.analog.com/EVAL-SDP-CB1Z?doc=EVAL-AD7172-4SDZ_UG-763.pdf) from Analog Devices, Inc., for additional information PC software for control and data analysis (time domain) Standalone capability**

#### <span id="page-0-1"></span>**EVALUATION KIT CONTENTS**

#### **[EVAL-AD7172-4SDZ](http://www.analog.com/EVAL-AD7172-4?doc=EVAL-AD7172-4SDZ_UG-763.pdf) evaluation board**

**Evaluation software CD 7 V to 9 V ac to dc adapter Plastic screw washer set**

#### <span id="page-0-2"></span>**EQUIPMENT NEEDED**

**DC signal source**

#### <span id="page-0-3"></span>**GENERAL DESCRIPTION**

Th[e EVAL-AD7172-4SDZ](http://www.analog.com/EVAL-AD7172-4?doc=EVAL-AD7172-4SDZ_UG-763.pdf) evaluation kit features th[e AD7172-4,](http://www.analog.com/AD7172-4?doc=EVAL-AD7172-4SDZ_UG-763.pdf) a 24-bit, 31.25 kSPS analog-to-digital converter (ADC) with integrated rail-to-rail analog input buffers, on-board power supply regulation, and an external amplifier section for amplifier evaluation. A 7 V to 9 V ac to dc adapter is regulated to 5 V and 3.3 V; this voltage supplies the [AD7172-4](http://www.analog.com/AD7172-4?doc=EVAL-AD7172-4SDZ_UG-763.pdf) and support components. The [EVAL-AD7172-4SDZ](http://www.analog.com/EVAL-AD7172-4?doc=EVAL-AD7172-4SDZ_UG-763.pdf) connects to a USB port of a PC via th[e EVAL-SDP-CB1Z](http://www.analog.com/EVAL-SDP-CB1Z?doc=EVAL-AD7172-4SDZ_UG-763.pdf) (SDP-B)controller board.

The [EVAL-AD7172-4SDZ](http://www.analog.com/EVAL-AD7172-4?doc=EVAL-AD7172-4SDZ_UG-763.pdf) evaluation software fully configures the [AD7172-4](http://www.analog.com/AD7172-4?doc=EVAL-AD7172-4SDZ_UG-763.pdf) device functionality via a user accessible register interface and provides dc time domain analysis in the form of waveform graphs, histograms, and associated noise analysis for ADC performance evaluation.

<span id="page-0-5"></span>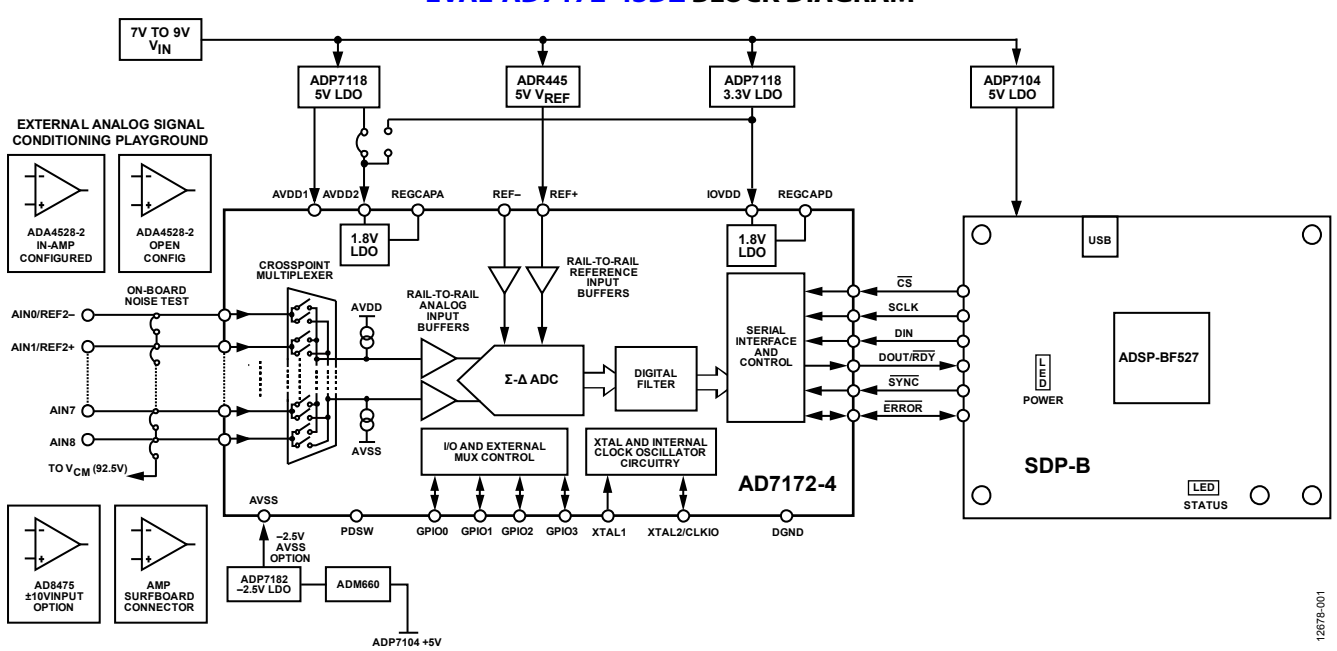

<span id="page-0-4"></span>**[EVAL-AD7172-4SDZ](http://www.analog.com/EVAL-AD7172-4?doc=EVAL-AD7172-4SDZ_UG-763.pdf) BLOCK DIAGRAM**

*Figure 1.*

# TABLE OF CONTENTS

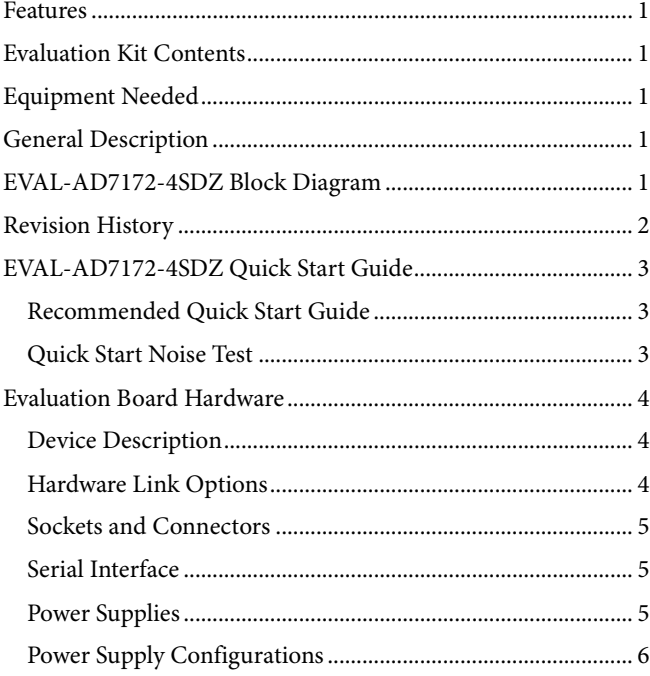

#### <span id="page-1-0"></span>**REVISION HISTORY 10/2017—Rev. 0 to Rev. A**

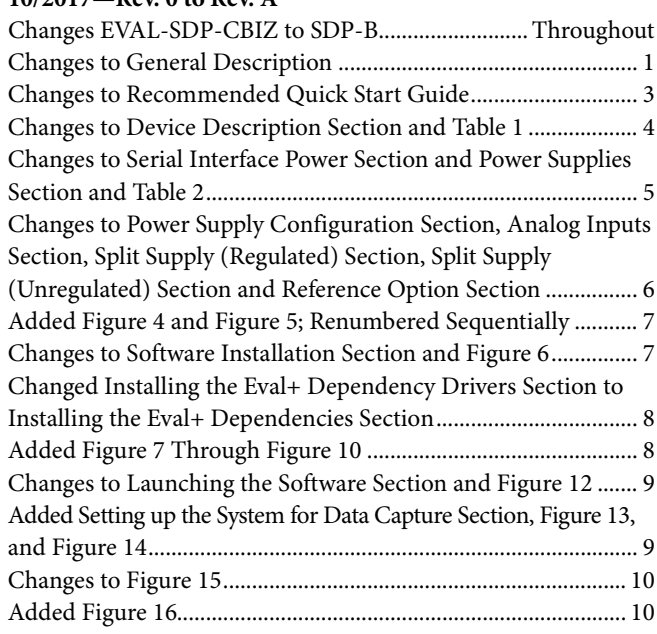

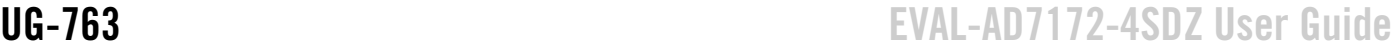

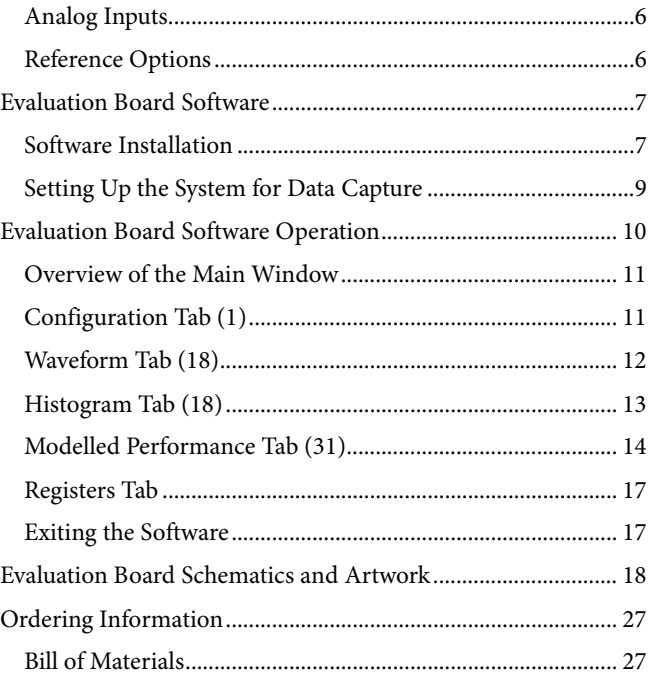

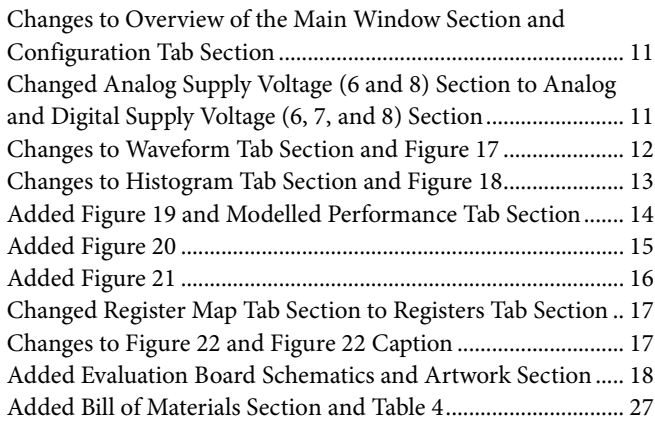

**8/2015—Revision 0: Initial Version**

## <span id="page-2-1"></span><span id="page-2-0"></span>[EVAL-AD7172-4SDZ](http://www.analog.com/EVAL-AD7172-4?doc=EVAL-AD7172-4SDZ_UG-763.pdf) QUICK START GUIDE **RECOMMENDED QUICK START GUIDE**

Follow these steps to set up the board:

- 1. Disconnect th[e SDP-B](http://www.analog.com/EVAL-SDP-CB1Z?doc=EVAL-AD7172-4SDZ_UG-763.pdf) board from the USB port of the PC. Install the software AD717x Eval+ from the enclosed CD. After the AD717x Eval+ installs, the AD717x Eval+ dependencies installer runs and installs the required drivers. Restart the PC after installation.
- 2. Connect the [SDP-B](http://www.analog.com/EVAL-AD7172-4?doc=EVAL-AD7172-4SDZ_UG-763.pdf) board to th[e EVAL-AD7172-4SDZ](http://www.analog.com/EVAL-AD7172-4?doc=EVAL-AD7172-4SDZ_UG-763.pdf) board, as shown in [Figure 2.](#page-2-3)
- 3. Fasten the two boards with the enclosed plastic screw washer set.
- 4. Connect the external 9 V power supply to the J5 connector of the evaluation board, as shown in [Figure 2.](#page-2-3) Set LK2 to Position B.
- 5. Connect the [SDP-B](http://www.analog.com/EVAL-SDP-CB1Z?doc=EVAL-AD7172-4SDZ_UG-763.pdf) to the PC via the USB cable. For Windows® XP, the user may need to search for the [SDP-B](http://www.analog.com/EVAL-SDP-CB1Z?doc=EVAL-AD7172-4SDZ_UG-763.pdf) drivers.
- 6. Choose to automatically search for the drivers for the [SDP-B](http://www.analog.com/EVAL-SDP-CB1Z?doc=EVAL-AD7172-4SDZ_UG-763.pdf) board if prompted by the Windows operating system.
- 7. Launch the AD717x Eval+ software from the Analog Devices subfolder in the **Programs** menu.

#### <span id="page-2-2"></span>**QUICK START NOISE TEST**

Use the following procedure to test the noise performance:

- 1. Insert Link LK8 to Link LK16 to initiate the noise performance test mode. In this mode, analog input channels short to  $V_{CM}$ , which is equal to 2.5 V.
- 2. Click **Sample** to acquire samples from the ADC (see [Figure 15\)](#page-9-1).

The **Samples** numeric control in the top right corner of the main window sets the number of samples collected in each batch (see [Figure 15\)](#page-9-1).

12678-002

<span id="page-2-3"></span>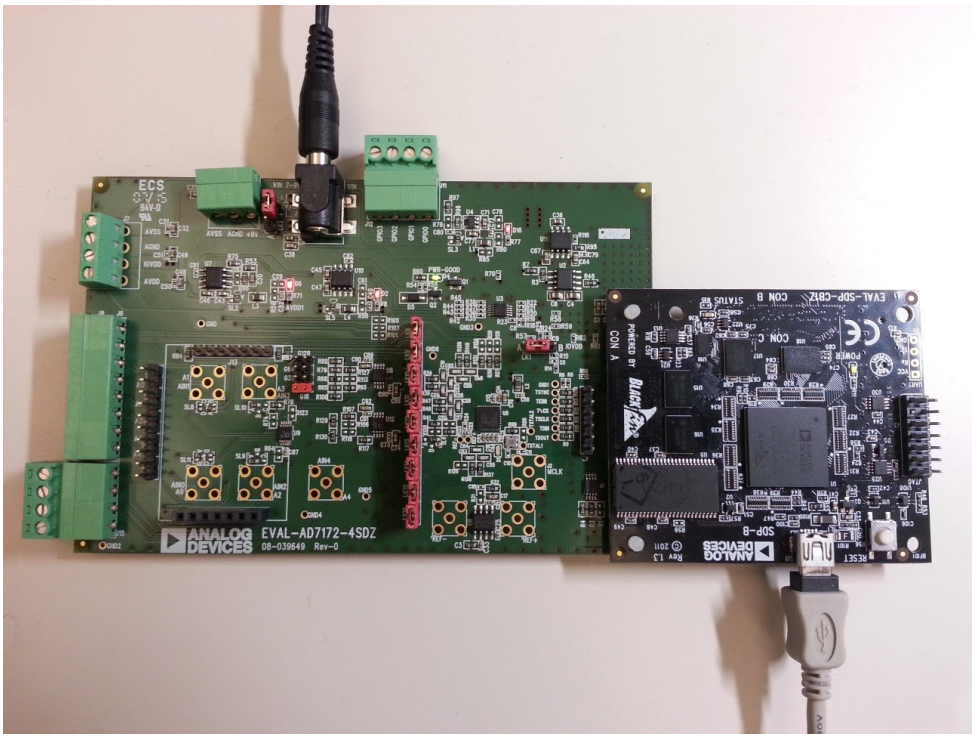

*Figure 2. Hardware Configuration, Setting Up th[e EVAL-AD7172-4SDZ](http://www.analog.com/EVAL-AD7172-4?doc=EVAL-AD7172-4SDZ_UG-763.pdf)*

## <span id="page-3-0"></span>EVALUATION BOARD HARDWARE **DEVICE DESCRIPTION**

<span id="page-3-1"></span>The [AD7172-4](http://www.analog.com/AD7172-4?doc=EVAL-AD7172-4SDZ_UG-763.pdf) is a highly accurate, high resolution, multiplexed, 4-/8-channel (fully differential/single-ended) Σ-Δ ADC. The [AD7172-4](http://www.analog.com/AD7172-4?doc=EVAL-AD7172-4SDZ_UG-763.pdf) has a maximum channel to channel scan rate of 6.21 kSPS (161 µs) for fully settled data. The output data rates range from 1.25 SPS to 31.25 kSPS. The device includes integrated rail-to-rail analog input and reference input buffers, and an integrated oscillator.

See the [AD7172-4](http://www.analog.com/AD7172-4?doc=EVAL-AD7172-4SDZ_UG-763.pdf) data sheet for complete specifications. Consult the data sheet in conjunction with this user guide when using the evaluation board. Full details for the [SDP-B](http://www.analog.com/EVAL-SDP-CB1Z?doc=EVAL-AD7172-4SDZ_UG-763.pdf) are available on the Analog Devices website.

#### <span id="page-3-2"></span>**HARDWARE LINK OPTIONS**

See [Table 1](#page-3-3) for default link options. By default, the evaluation board is configured to operate from the supplied 9 V ac to dc adapter connected to the J5 connector. The 5 V supply required for th[e AD7172-4](http://www.analog.com/AD7172-4?doc=EVAL-AD7172-4SDZ_UG-763.pdf) comes from the on-board low dropout (LDO) regulator. The [ADP7118,](http://www.analog.com/adp7118?doc=EVAL-AD7172-4SDZ_UG-763.pdf) with a 5 V output voltage, receives its input voltage from the J3 connector or the J5 connector (depending on the position of LK2) and generates a 5 V output.

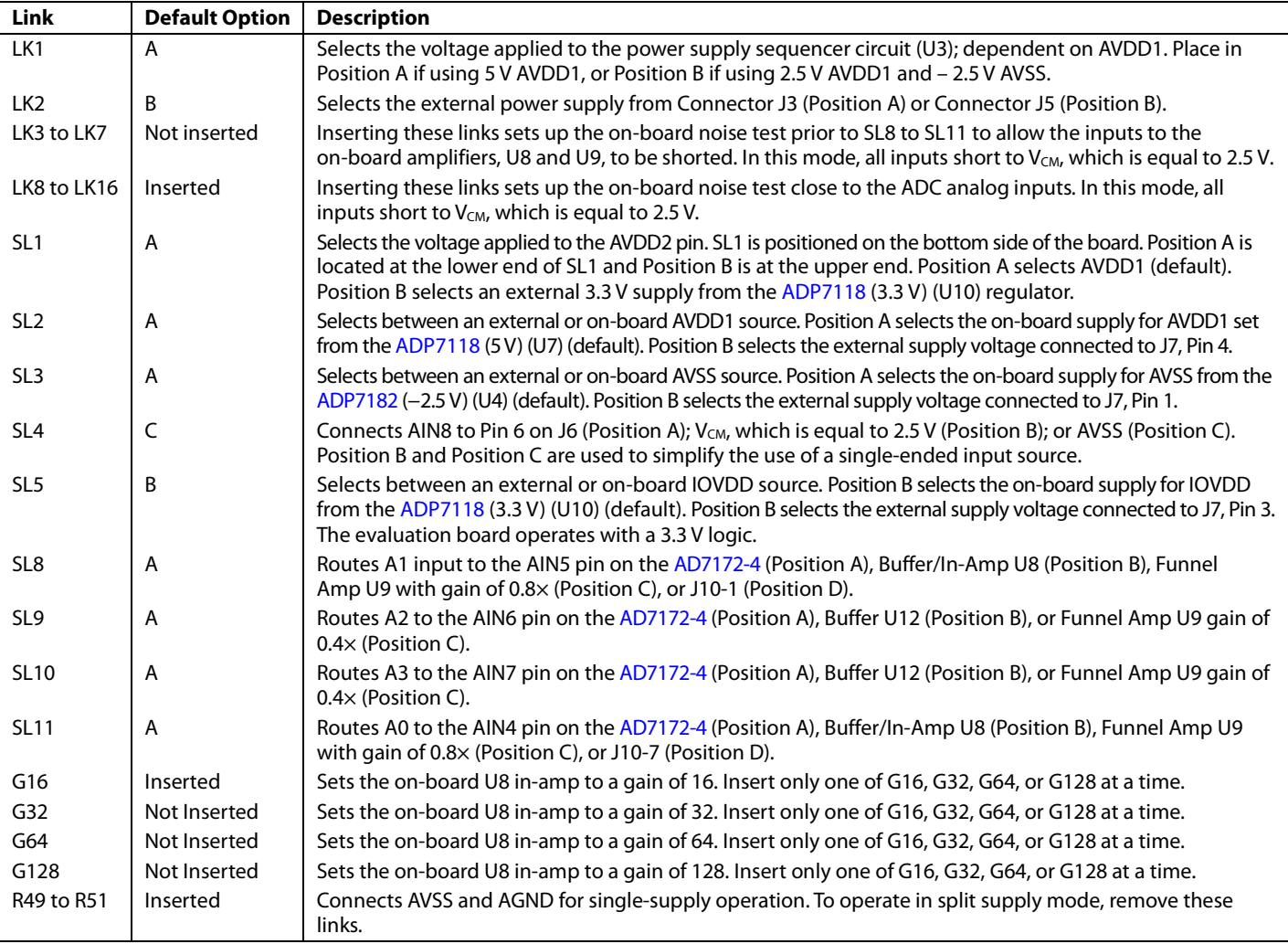

#### <span id="page-3-3"></span>**Table 1. Default Link and Solder Link Options**

#### <span id="page-4-0"></span>**SOCKETS AND CONNECTORS**

#### **Table 2. Connector Details**

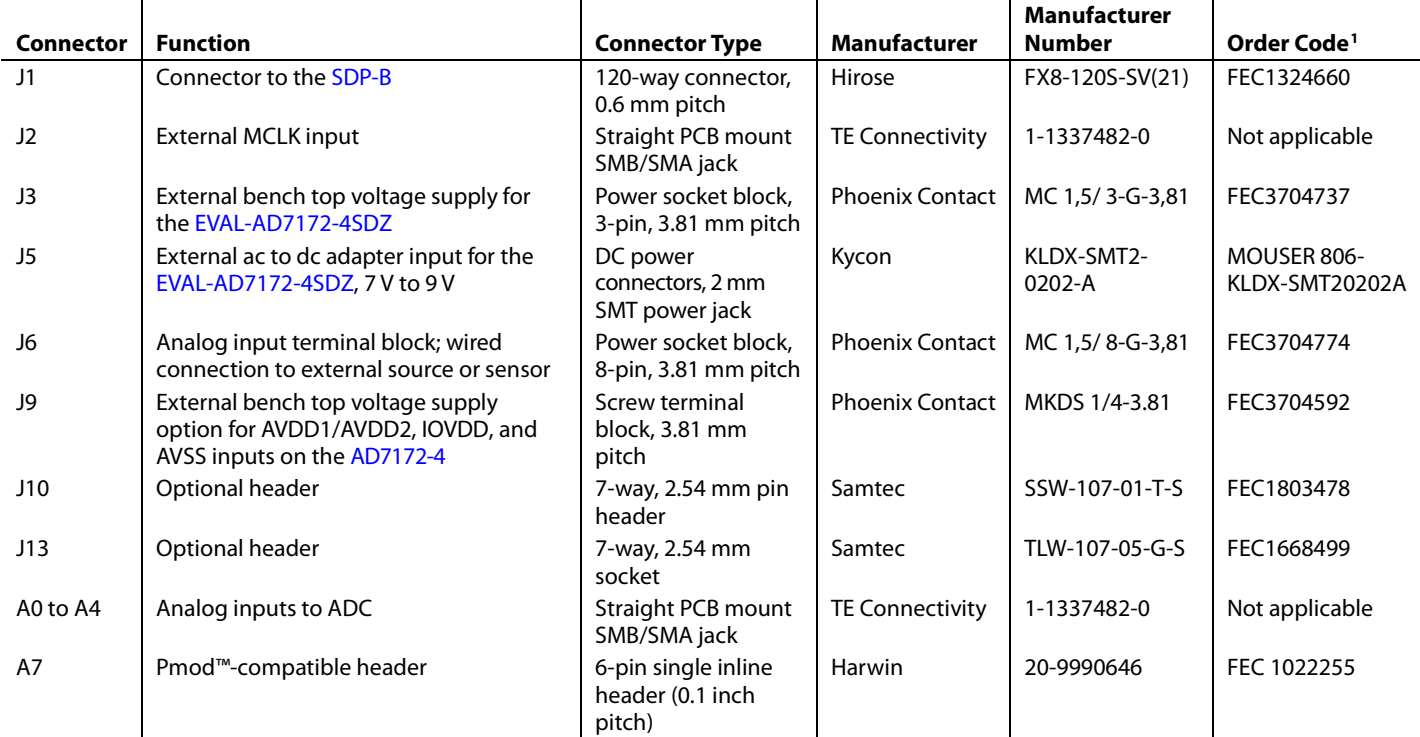

<sup>1</sup> Order codes starting with FEC are for Farnell.

#### <span id="page-4-1"></span>**SERIAL INTERFACE**

The [EVAL-AD7172-4SDZ](http://www.analog.com/EVAL-AD7172-4?doc=EVAL-AD7172-4SDZ_UG-763.pdf) evaluation board connects via the serial peripheral interface (SPI) to the Blackfin[® ADSP-BF527](http://www.analog.com/ADSP-BF527?doc=EVAL-AD7172-4SDZ_UG-763.pdf) on the [SDP-B.](http://www.analog.com/EVAL-SDP-CB1Z?doc=EVAL-AD7172-4SDZ_UG-763.pdf) There are four input signals:  $\overline{CS}$ , SCLK, DIN, and SYNC, and one output signal from the ADC, DOUT/RDY (se[e Figure 1\)](#page-0-5).

To operate the evaluation board in standalone mode, disconnect the evaluation board from the [SDP-B](http://www.analog.com/EVAL-SDP-CB1Z?doc=EVAL-AD7172-4SDZ_UG-763.pdf) controller board. Use the test points labeled on the evaluation board to connect the signals to an alternative digital capture setup or the Pmod-compatible header (A7).

#### <span id="page-4-2"></span>**POWER SUPPLIES**

Power the evaluation board from the ac to dc adapter connected to J5, or from an external bench top supply applied to J3 or J9. Linear LDO regulators generate the required voltages from the applied input voltage  $(V_{IN})$  rail when using J3 or J5. Use J9 to bypass the on-board regulators. An [ADP7118 r](http://www.analog.com/adp7118?doc=EVAL-AD7172-2SDZ_UG-763.pdf)egulator generates the 5 V (single-supply) and 2.5 V (split supply) supplies for the AVDD1 and AVDD2 rails to the ADC; a second [ADP7118](http://www.analog.com/adp7118?doc=EVAL-AD7172-2SDZ_UG-763.pdf) generates 3.3 V for the IOVDD rail. The [ADP7104](http://www.analog.com/adp7104?doc=EVAL-AD7172-4SDZ_UG-763.pdf) supplies 5 V for th[e SDP-B](http://www.analog.com/EVAL-SDP-CB1Z?doc=EVAL-AD7172-4SDZ_UG-762.pdf) controller board as well as 5 V for the [ADM660](http://www.analog.com/ADM660?doc=EVAL-AD7172-4SDZ_UG-763.pdf) voltage converter to generate −5 V to supply the [ADP7182.](http://www.analog.com/ADP7182?doc=EVAL-AD7172-4SDZ_UG-763.pdf) Th[e ADP7182](http://www.analog.com/ADP7182?doc=EVAL-AD7172-4SDZ_UG-763.pdf) generates the −2.5 V supply for AVSS when operating in split supply mode. Each supply is decoupled where it enters the board and again at each device (evaluation board files, including schematics and bill of materials, are available for download a[t http://www.analog.com/EVAL-AD7172-4\)](http://www.analog.com/EVAL-AD7172-4?doc=EVAL-AD7172-4SDZ_UG-763.pdf).

[Table 3](#page-5-3) shows the various power supply configurations available, including split supply operation.

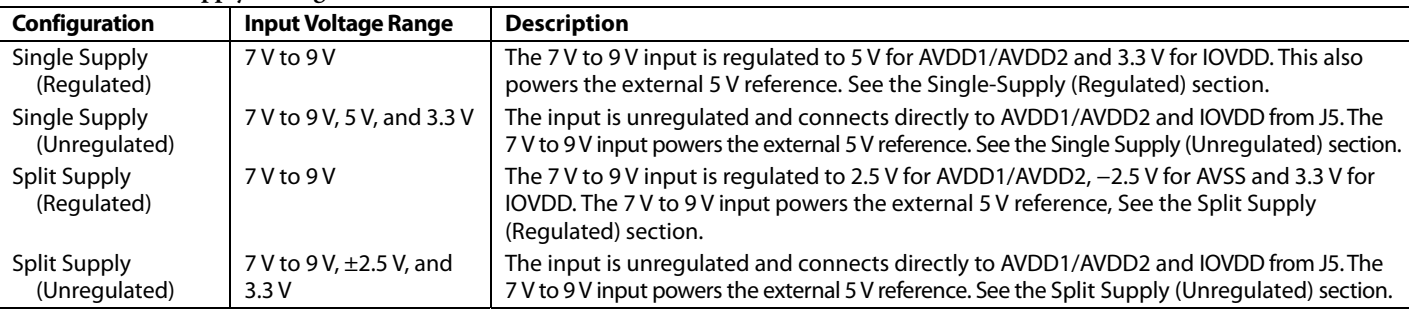

#### <span id="page-5-3"></span>**Table 3. Power Supply Configurations1**

<sup>1</sup> Only one configuration can be used at a time.

#### **POWER SUPPLY CONFIGURATIONS**

#### <span id="page-5-4"></span><span id="page-5-0"></span>**Single-Supply (Regulated)**

There are two available power supply options for the single supply (regulated) configuration.

- Connect the ac to dc adapter (included) to J5 and set LK2 to Position B or Connect the bench top power supply to J3, set LK2 to Position A, and ensure that AVSS = AGND = 0 V.
- Set all other links and solder links to the default settings as outlined in [Table 1.](#page-3-3)

#### **Single Supply (Unregulated)**

<span id="page-5-5"></span>To set up the board, use the following procedure:

- 1. Move SL2 to Position B and SL5 to Position A.
- 2. Connect the two terminals of J9 (AGND and AVSS).
- 3. Connect the 0 V input (GND) to J9 at the AGND terminal.
- 4. Connect the 5 V input to J9 at the AVDD terminal.
- 5. Connect the 3.3 V input to J9 at the IOVDD terminal.
- 6. Connect the 7 V to 9 V input to J5.

Set all other links and solder links to the default settings as outlined in [Table 1.](#page-3-3) 

#### **Split Supply (Regulated)**

<span id="page-5-6"></span>To set up the board, use the following procedure:

- 1. Remove R49 to R51. These links connect AVSS to AGND.
- 2. Insert a 0  $\Omega$  resistor at R67 and R85.
- 3. Set LK1 to Position B, which sets the input to the power monitor circuitry to work with the lower AVDD1 supply of 2.5 V.
- 4. Connect the 7 V to 9 V input to J5 and set LK2 to Position B.

<span id="page-5-7"></span>Set all other links and solder links to the default settings as outlined in [Table 1.](#page-3-3) 

#### **Split Supply (Unregulated)**

To set up the board, use the following procedure:

- 1. Move SL2 and SL3 to Position B, and SL5 to Position A.
- 2. Remove R49 to R51.
- 3. Insert a 0  $\Omega$  resistor at R67 and R85.
- 4. Connect the 0 V input (GND) to J9 at the AGND terminal.
- 5. Connect the 2.5 V input to J9 at the AVDD terminal.
- 6. Connect the −2.5 V input to J9 at the AVSS terminal.
- 7. Connect the 3.3 V input to J9 at the IOVDD terminal.
- 8. Set LK1 to Position B, which sets the input to the power monitor circuitry to work with the lower AVDD1 supply of 2.5 V.
- 9. Connect the 7 V to 9 V input to J5.

Set all other links and solder links to the default settings as outlined in [Table 1.](#page-3-3) 

#### **ANALOG INPUTS**

<span id="page-5-1"></span>The primary analog inputs of the [EVAL-AD7172-4SDZ](http://www.analog.com/EVAL-AD7172-4?doc=EVAL-AD7172-4SDZ_UG-763.pdf) evaluation board can be applied in two separate ways.

- At the J6 connector on the left side of the board
- At the A0 to A4 SMB/SMA footprints on the evaluation board

The analog inputs route directly to the associated analog input pins on the [AD7172-4 p](http://www.analog.com/AD7172-4?doc=EVAL-AD7172-4SDZ_UG-763.pdf)rovided that the LK3 to LK16 links are removed. The AD717x Eval+ software is set up to analyze dc inputs to the ADC. The [AD7172-4 i](http://www.analog.com/AD7172-4?doc=EVAL-AD7172-4SDZ_UG-763.pdf)nput buffers work for dc input signals.

#### **REFERENCE OPTIONS**

<span id="page-5-2"></span>The [EVAL-AD7172-4SDZ i](http://www.analog.com/EVAL-AD7172-4?doc=EVAL-AD7172-4SDZ_UG-763.pdf)ncludes an external 5 V reference, the [ADR445.](http://www.analog.com/adr445?doc=EVAL-AD7172-4SDZ_UG-763.pdf) This reference connects to the REF+ input, and the REF− input is connected to AVSS. The [AD7172-4 h](http://www.analog.com/AD7172-4?doc=EVAL-AD7172-4SDZ_UG-763.pdf)as a second reference input, AIN0/REF2− and AIN1/REF2+. There are also two SMB/SMA footprints for connecting an external voltage reference source in place of the [ADR445.](http://www.analog.com/adr445?doc=EVAL-AD7172-4SDZ_UG-763.pdf) 

## <span id="page-6-1"></span><span id="page-6-0"></span>EVALUATION BOARD SOFTWARE **SOFTWARE INSTALLATION**

The [EVAL-AD7172-4SDZ](http://www.analog.com/EVAL-AD7172-4?doc=EVAL-AD7172-4SDZ_UG-763.pdf) evaluation kit includes software on a CD. Double click the **setup.exe** file from the CD to run the installer. The default installation location for the software is **C:\Program Files\Analog Devices\ AD7172-4 Eval+\.**

Install the AD717x Eval+ software before connecting the evaluation board and the [SDP-B](http://www.analog.com/EVAL-SDP-CB1Z?doc=EVAL-AD7172-4SDZ_UG-763.pdf) to the USB port of the PC to ensure that the evaluation system is correctly recognized when connected to the PC.

There are two parts to the installation.

- 1. AD717x Eval+ software installation.
- 2. AD717x Eval+ Dependencies
	- a) [SDP-B](http://www.analog.com/EVAL-SDP-CB1Z?doc=EVAL-AD7172-4SDZ_UG-763.pdf) board drivers
	- b) Ssrc SVG plug in

#### *Warning*

To ensure the PC correctly recognized the evaluation system, the evaluation software drivers must be installed before connecting th[e EVAL-AD7172-4SDZ](http://www.analog.com/EVAL-AD7172-4?doc=EVAL-AD7172-4SDZ_UG-763.pdf) evaluation board and [SDP-B](http://www.analog.com/EVAL-SDP-CB1Z?doc=EVAL-AD7172-4SDZ_UG-763.pdf) boards to the USB port of the PC.

#### *Installing the AD717x Eval+ Software*

To install the AD717x Eval+ software, take the following steps:

- 1. With the [SDP-B](http://www.analog.com/EVAL-SDP-CB1Z?doc=EVAL-AD7172-4SDZ_UG-763.pdf) board disconnected from the USB port of the PC, insert the CD into the CD-ROM drive.
- **2.** Double click the **setup.exe** file from to begin the evaluation board software installation. The default installation location for the software is **C:\Program Files\Analog Devices\ AD7172-4 Eval+\.**
- 3. A dialogue box appears asking for permission to allow the program to make changes to the PC (Se[e Figure 3\)](#page-6-2). Click **yes**.

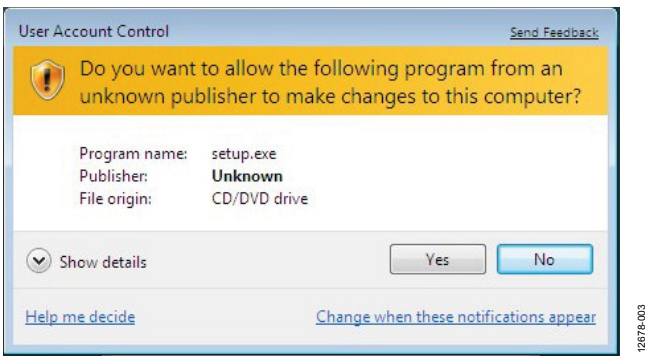

*Figure 3. [AD7172-4](http://www.analog.com/AD7172-4?doc=EVAL-AD7172-4SDZ_UG-763.pdf)User Account Control Permission Dialog Box*

<span id="page-6-2"></span>4. Select a location to install the software and click **Next**. [Figure 4](#page-6-3) shows the default locations displayed when the dialogue box opens. To select another location click **Browse**.

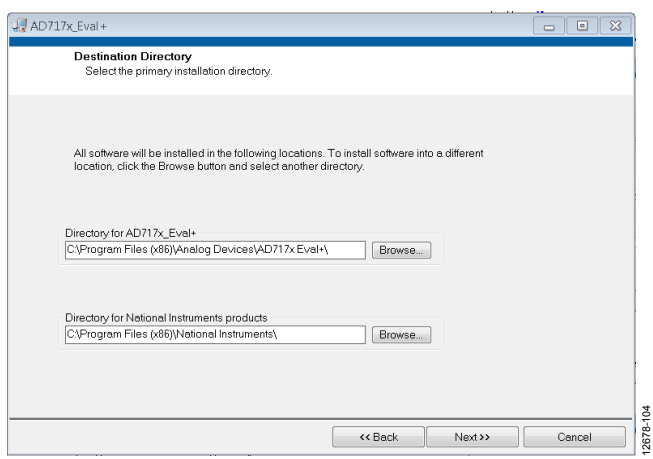

<span id="page-6-3"></span>*Figure 4. AD717x Eval+ Installation Selecting the Location for Software Installation*

5. A license agreement appears. Read the agreement, select **I accept the License Agreement**, and click **Next**.

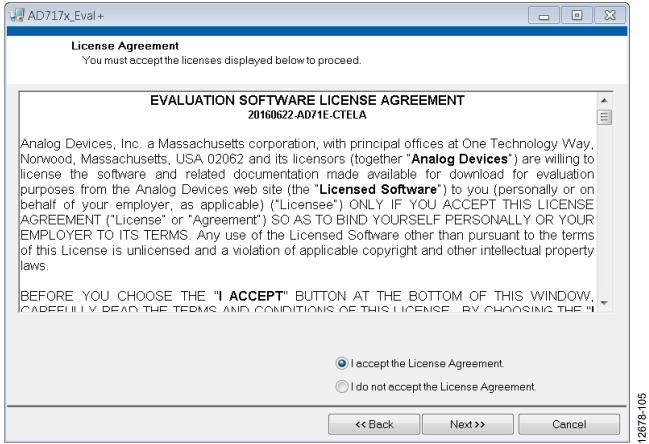

*Figure 5. AD717x Eval+ Installation Accepting the License Agreement*

6. A summary of the installation displays. Click **Next** to continue.

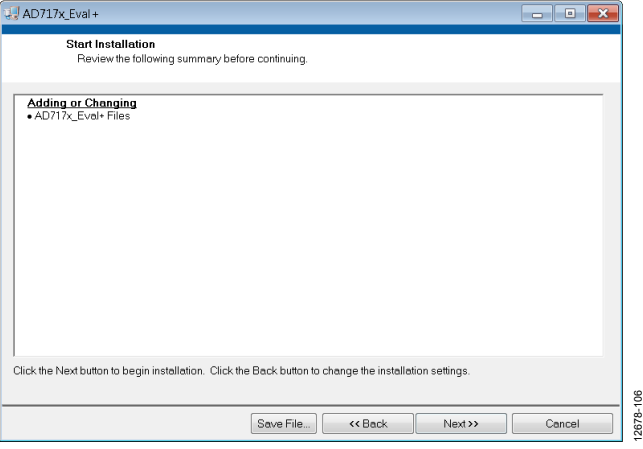

*Figure 6. AD717x Eval+ Installation Reviewing a Summary of the Installation*

12678-105

12678-106

12678-003

## UG-763 [EVAL-AD7172-4SDZ](https://www.application-datasheet.com/) User Guide

7. The message in [Figure 7](#page-7-0) appears when the installation is complete.

| $\frac{1}{2}$ AD717x_Eval +                      |                    | $\overline{\phantom{a}}$<br>$\mathbf{x}$ |
|--------------------------------------------------|--------------------|------------------------------------------|
| <b>Installation Complete</b>                     |                    |                                          |
| The installer has finished updating your system. |                    |                                          |
|                                                  |                    |                                          |
|                                                  | Next >><br><< Back | 12678-107<br>Finish                      |

*Figure 7. AD717x Eval+ Installation Complete*

#### <span id="page-7-0"></span>*Installing the Eval+ Dependencies*

After the installation of the evaluation software is complete, a welcome window displays to install the **Eval+ Dependencies**.

1. With the [SDP-B](http://www.analog.com/EVAL-SDP-CB1Z?doc=EVAL-AD7172-4SDZ_UG-763.pdf) board still disconnected from the USB port of the PC, make sure all other applications are closed, and then click **Install**.

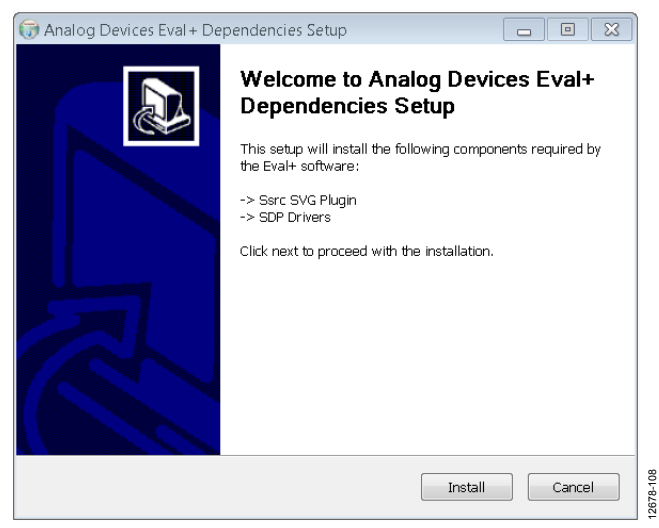

*Figure 8. Eval+ Dependencies Setup Beginning the Drivers Installation* 

2. To complete the drivers installation, click **Close**. This closes the installation setup wizard

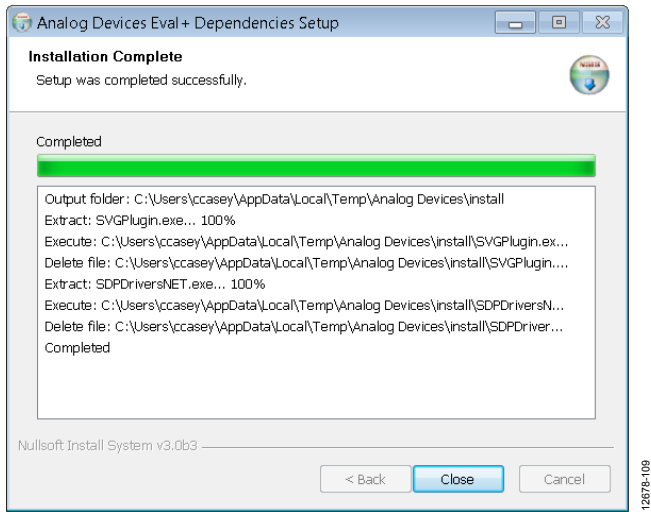

*Figure 9. Eval+ Dependencies Setup Completing the Drivers Setup Wizard*

3. Before using the evaluation board, you must restart the PC.

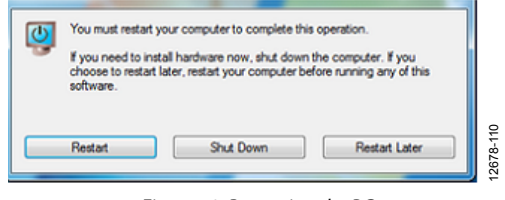

*Figure 10. Restarting the PC*

#### <span id="page-8-0"></span>**SETTING UP THE SYSTEM FOR DATA CAPTURE**

After completing the steps in the [Software Installation](#page-6-1) section and th[e Evaluation Board Hardware](#page-3-0) section, set up the system for data capture using the following:

- 1. Allow the **Found New Hardware Wizard** to run after the [SDP-B](http://www.analog.com/EVAL-SDP-CB1Z?doc=EVAL-AD7172-4SDZ_UG-763.pdf) board is connected to the PC. (If using Windows XP, search for the [SDP-B](http://www.analog.com/EVAL-SDP-CB1Z?doc=EVAL-AD7172-4SDZ_UG-763.pdf) drivers, Choose to automatically search for the drivers if prompted by the operating system.)
- 2. Check that the board is connecting to the PC correctly using the **Device Manager**.
- 3. Access the **Device Manager** by completing the following steps:
	- a) Right-click **My Computer** and then click **Manage**.
	- b) A dialog box appears asking for permission to allow the program to make changes to the PC. Click **Yes**.
	- c) The **Computer Management** box appears. Click **Device Manager** from the list of **System Tools**  (See [Figure 11\)](#page-8-1).
	- d) The [SDP-B](http://www.analog.com/EVAL-SDP-CB1Z?doc=EVAL-AD7172-4SDZ_UG-763.pdf) board appears under **ADI Development Tools**, this indicates that the driver software has installed and the board is connecting to the PC correctly.

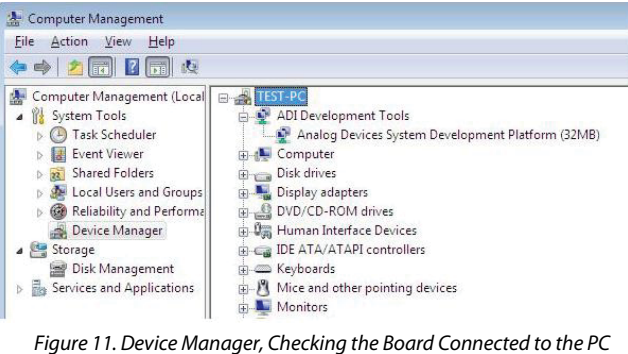

<span id="page-8-1"></span>*Correctly*

#### *Launching the Software*

After completing the steps in the [Setting Up the System for Data](#page-8-0)  [Capture](#page-8-0) section, launch the AD717x Eval+ software using the following steps:

- 1. From the **Start** menu, click **Programs > Analog Devices > AD717x EVAL+** > **AD717x Eval+**.
- 2. The dialogue box in [Figure 12](#page-8-2) appears; select **AD7172-4 Evaluation Board**. The main window of the software box displays as shown in [Figure 15.](#page-9-1)

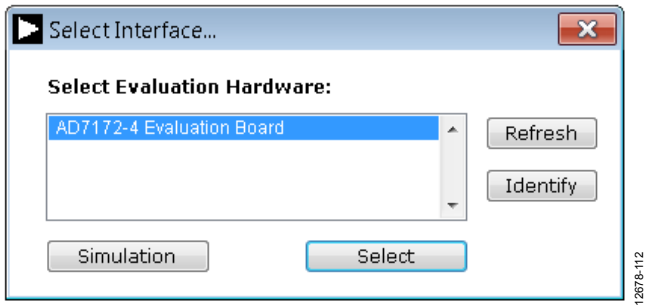

#### *Figure 12. AD717x Evaluation Board Selection*

<span id="page-8-2"></span>3. If the [EVAL-AD7172-4SDZ](http://www.analog.com/EVAL-AD7172-4?doc=EVAL-AD7172-4SDZ_UG-763.pdf) evaluation system is not connected to the USB port via th[e SDP-B](http://www.analog.com/EVAL-SDP-CB1Z?doc=EVAL-AD7172-4SDZ_UG-763.pdf) when the software is launched, the software displays the dialog box shown in [Figure 13.](#page-8-3) Connect the evaluation board to the USB port of the PC; wait a few seconds, click **Refresh** and the option shown i[n Figure 12](#page-8-2) appears.

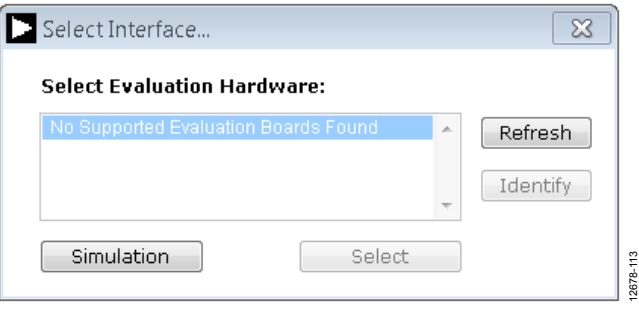

*Figure 13.Evaluation Board Selection, No Board Connected*

<span id="page-8-3"></span>4. The AD717x Eval+ can also be used without connecting hardware. Click the **Simulation** button and the options shown in [Figure 14](#page-8-4) appear. This uses a software model and allows the [AD7172-2,](http://www.analog.com/AD7172-2?doc=EVAL-AD7172-4SDZ_UG-763.pdf) [AD7172-4,](http://www.analog.com/AD7172-4?doc=EVAL-AD7172-4SDZ_UG-763.pdf) [AD7173-8,](http://www.analog.com/AD7173-8?doc=EVAL-AD7172-4SDZ_UG-763.pdf) [AD7175-2,](http://www.analog.com/AD7175-2?doc=EVAL-AD7172-4SDZ_UG-763.pdf) [AD7175-8,](http://www.analog.com/AD7175-8?doc=EVAL-AD7172-4SDZ_UG-763.pdf) [AD7176-2](http://www.analog.com/AD7176-2?doc=EVAL-AD7172-4SDZ_UG-763.pdf) or [AD7177-2](http://www.analog.com/AD7177-2?doc=EVAL-AD7172-4SDZ_UG-763.pdf) to be evaluated.

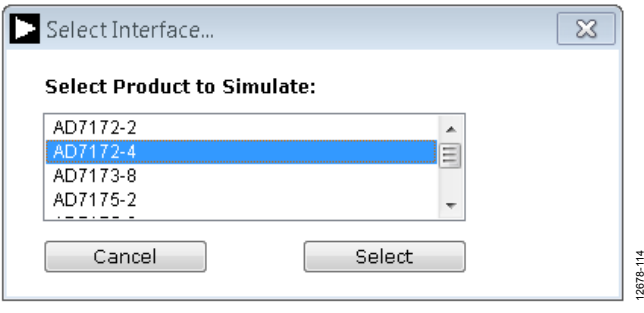

<span id="page-8-4"></span>*Figure 14. Evaluation Board Selection Simulation*

12678-005

2678-

 $500$ 

# <span id="page-9-0"></span>EVALUATION BOARD SOFTWARE OPERATION

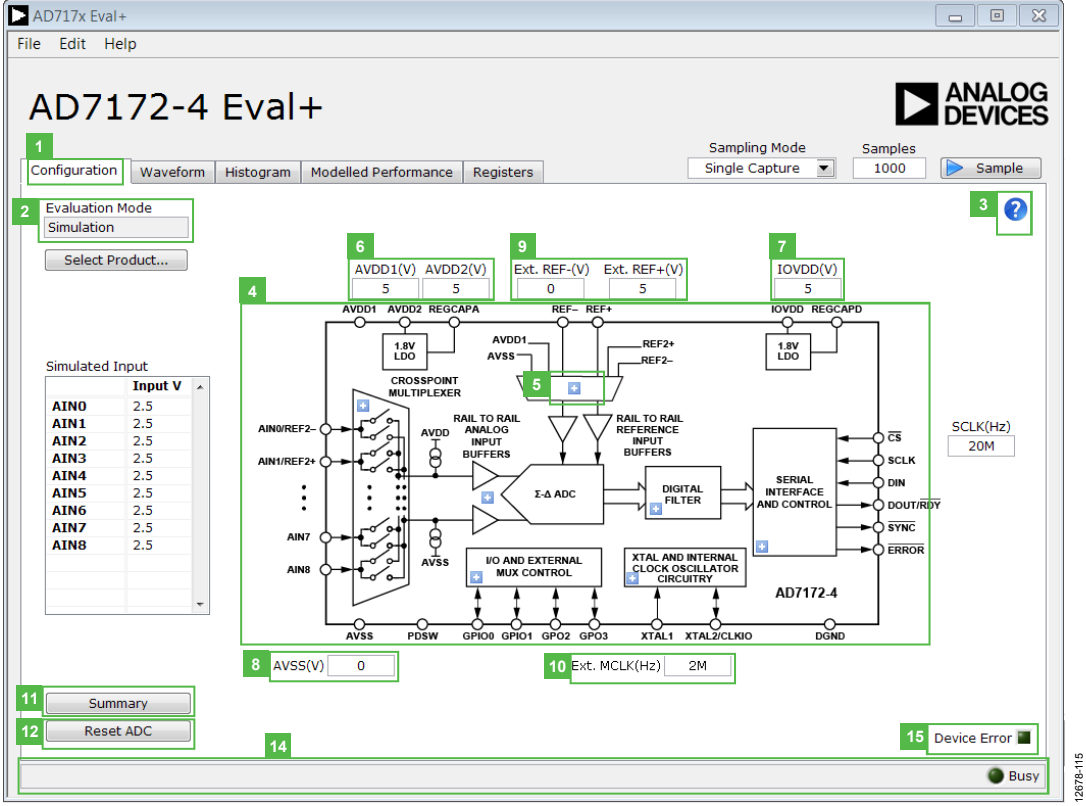

*Figure 15. Configuration Tab of the AD7172x Eval+ Software in Hardware Mode*

<span id="page-9-1"></span>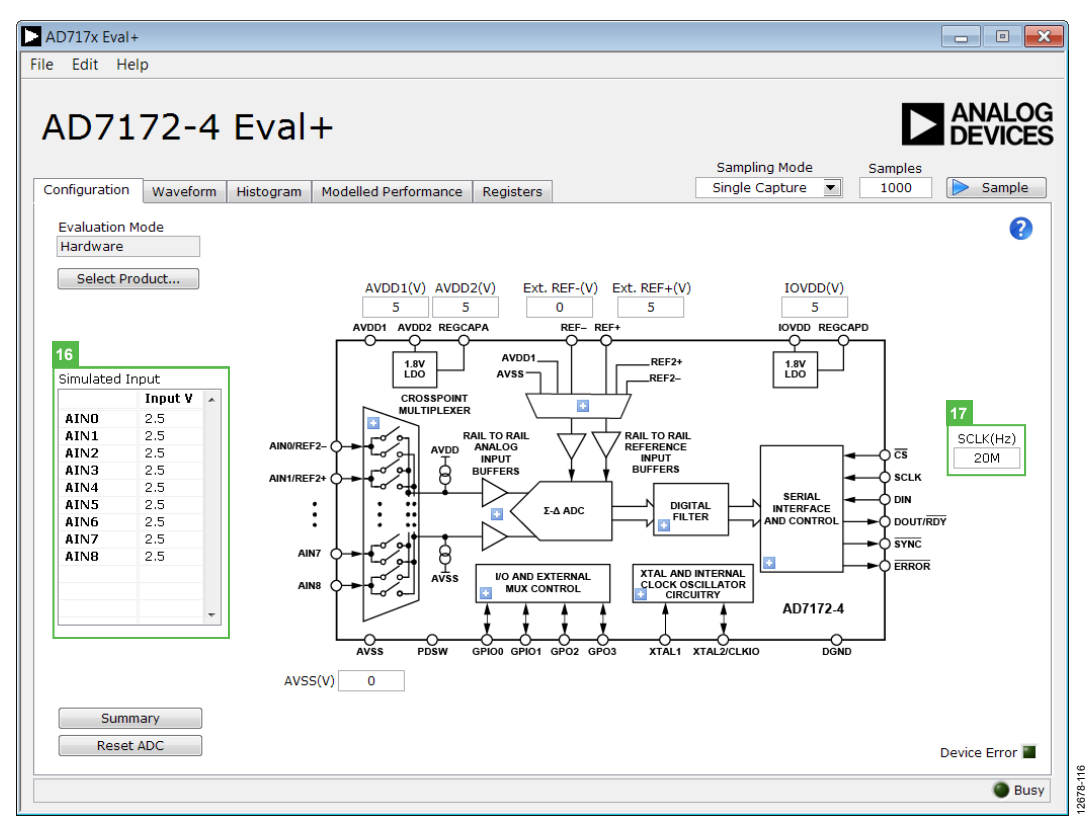

<span id="page-9-2"></span>*Figure 16. Configuration Tab of th[e AD7172-4 E](http://www.analog.com/AD7172-4?doc=EVAL-AD7172-4SDZ_UG-763.pdf)valuation Software in Simulation Mode*

### <span id="page-10-0"></span>**OVERVIEW OF THE MAIN WINDOW**

The main window of the AD717x Eval+ software displays the significant control buttons and analysis indicators of the AD717x Eval+ software. This window is divided into five tabs.

- Configuration
- Waveform
- Histogram
- Modelled Performance
- **Registers**

### <span id="page-10-1"></span>**CONFIGURATION TAB (1)**

[Figure 15](#page-9-1) shows the **Configuration** tab when **Hardware** mode is selected and [Figure 16](#page-9-2) shows the **Configuration** tab when **Simulation** mode is selected. The controls highlighted in [Figure 16](#page-9-2) are only available in **Simulation** mode.

### *Select Product/Evaluation Mode (2)*

The Evaluation Mode indicator displays the current evaluation mode. To switch between modes, click the **Select Product**  button and the dialog box shown in [Figure 12](#page-8-2) appears.

### *Tutorial Button (3)*

Click the tutorial button to open a tutorial and additional information on using the AD717x Eval + software.

### *Functional Block Diagram (4)*

The functional block diagram of the ADC shows each of the separate functional blocks within the ADC. Clicking a C**onfiguration** button on any of the functional blocks opens the configuration pop-up window for the block selected. Not all blocks have a configuration button.

### *Configuration Pop-Up Button (5)*

Each configuration pop-up button opens a different window that allows the configuration of the relevant functional block.

### *Analog and Digital Supply Voltage (6, 7, and 8)*

These input fields are used to take the supply voltage levels selected for th[e AD7172.](http://www.analog.com/AD7172?doc=EVAL-AD7172-4SDZ_UG-763.pdf) Checks are performed to ensure that the power supply voltage levels entered are within the specified limits. These power supply voltage levels are also used for the modelled performance to calculate the power dissipation.

### *External Reference (Ext. REF) (9)*

The **Ext. REF** input fields set the positive and negative external reference voltage values. The difference is used in calculating the results for both the **Waveform** and **Histogram** tabs. The evaluation board has an external 5 V [ADR445](http://www.analog.com/ADR445?doc=EVAL-AD7172-4SDZ_UG-763.pdf) reference, this can be bypassed by removing R32. Change the external reference voltage value in **Ext. REF** to ensure correct calculation of results in the **Waveform** and **Histogram** tabs.

### *External MCLK Frequency (10)*

This field sets the external MCLK frequency. It is only visible on the front panel when an external clock source is selected by the ADC. It is used by the functional model for **Modelled Performance** (31).

#### *Register Configuration Summary (11)*

Click the **Summary** button to display the selected configuration of th[e AD7172-4,](http://www.analog.com/AD7172-4?doc=EVAL-AD7172-4SDZ_UG-763.pdf) this includes channel configuration, information on each of the individual setups, as well as, information on any error present.

### *Reset ADC (12)*

Click the **Reset ADC** button to perform a software reset of the [AD7172-4](http://www.analog.com/AD7172-4?doc=EVAL-AD7172-4SDZ_UG-763.pdf) . Th[e AD7172-4](http://www.analog.com/AD7172-4?doc=EVAL-AD7172-4SDZ_UG-763.pdf) does not have a hardware reset pin, to perform a hard reset the power must be removed from the board. The software reset has the same effect as a hard reset.

### *Menu Bar (13)*

The menu bar has three sections: **File**, **Edit,** and **Help**.

#### **File**

There are three options available in the File Menu. Save, Load, and Generate.

#### **Save**

Save allows the user to save register configurations or waveform data. Register configurations can be saved as a JSON file or a header file. If the configuration is only used in the AD717x Eval+ software environment then it is recommended to use the JSON setting. Waveforms are saved as .csv files and the user is prompted to save the register configuration as well.

#### **Load**

Load allows the user to load saved register configurations or waveform data. In order to load a header file intoAD717x Eval+ it must be in the same format as one that is saved from AD717x Eval+. The header file can be used when developing firmware. When loading the waveform data the user is prompted to load the register configuration. This is so the software can correctly analyze the data.

#### **Generate**

Generate offers two options: No-OS Drivers and Communication drivers. No-OS drivers are used by a microcontroller to interact with th[e AD7172-4.](http://www.analog.com/AD7172-4?doc=EVAL-AD7172-4SDZ_UG-763.pdf) The Communications drivers provide a template for SPI and I<sup>2</sup>C methods that are used with the No-OS drivers. The implementation of the communication is not included; this is what allows the driver to be used with any microcontroller. More information on these drivers can be found in the [Help](#page-11-1) section.

#### **Edit**

There are two options available in the **Edit** dropdown menu, Change Product Selection and Reset ADC. Change Product Selection performs the same action as the **Select Product (2)**  and Reset ADC performs the same action as the **Reset ADC (12)** controls.

#### <span id="page-11-1"></span>**Help**

The Help dropdown menu provides links to extra information about the [AD7172-4,](http://www.analog.com/AD7172-4?doc=EVAL-AD7172-4SDZ_UG-763.pdf) which includes links to the product page, evaluation board user guide, datasheet, and No-OS Drivers. Selecting the AD717x Eval+ Tutorial opens the tutorial outlined in the **Tutorial Button (3)**. For details on the version of the software the About option opens a dialog box displaying the current version of the software and the relevant licenses.

#### *Status Bar (14)*

The status bar displays the busy indicator and status updates, such as **Analysis Completed** and **Reset Completed** during software use.

#### *Device Error (15)*

The Device Error LED icon illuminates when a when an ADC error is detected or when a cyclic redundancy check (CRC) error occurs. The CRC functionality on the [AD7172-4](http://www.analog.com/AD7172-4?doc=EVAL-AD7172-4SDZ_UG-763.pdf) is disabled by default and must be enabled for this indicator to work. More specific information on the error can be found in the **Register Configuration Summary (11)**.

#### *Analog Input Voltage (16)*

These input fields are only available when the AD717x Eval+ software in executed in simulation mode. These inputs allow the analog input voltages to be set and can be changed at any time while in simulation mode.

#### *External SCLK Frequency (17)*

This input field sets the external SCLK frequency for the SPI interface. This field is only available in simulation mode to determine if the SCLK frequency is within the permitted range.

#### <span id="page-11-0"></span>**WAVEFORM TAB (18)**

[Figure](#page-11-2) 17 shows the **Waveform** tab of the AD717x Eval+ Software.

#### *Sampling Mode (19)*

This control is unrelated to the ADC mode. You can capture a defined sample set, single capture. Or continuously gather batches of samples, repeated capture. You can also select data logging that runs like repeated capture but posts the results to a .csv file. When saving, the .csv file prompts you to save the register configuration, this is necessary for the analysis of the data in order to load it back into the software.

#### *Samples (20)*

The Samples numeric control sets the number of samples gathered per batch. Single capture returns the number entered in the Samples control. Repeated capture keeps returning batches of the number in Samples until stopped by the user

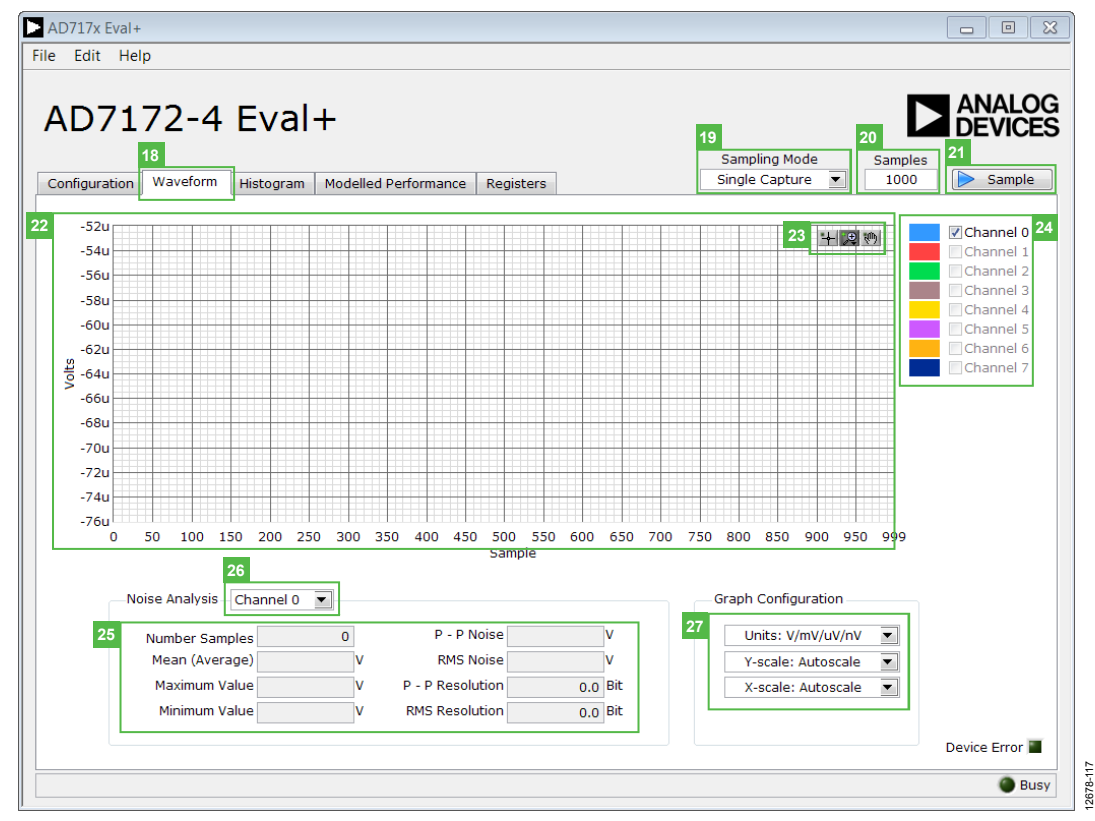

<span id="page-11-2"></span>*Figure 17. Waveform Tab of th[e AD7172-4 E](http://www.analog.com/AD7172-4?doc=EVAL-AD7172-4SDZ_UG-763.pdf)valuation Software*

#### *Sample (21)*

Click the **Sample** button to start gathering ADC results. Results appear in the waveform graph (22).

#### *Waveform Graph and Controls (22 and 23)*

The data waveform graph shows each successive sample of the ADC output. Zoom in on the data using the control toolbar (23). Click the x-axis and y-axis to change the scales on the graph.

#### *Channel Selection (24)*

The channel selection control allows you to choose which channels display on the data waveform graph (23). These controls only affect the display of the channels and do not have any effect on the channel settings in the ADC register map.

#### *Noise Analysis (25)*

The Noise Analysis section displays the results of the noise analysis for the selected analysis channel; this includes both noise and resolution measurements.

#### *Analysis Channel (26)*

The Noise Analysis section and histogram graph show the analysis of the channel selected via the Analysis Channel dropdown menu.

AD717x Eval+

File Edit Help

#### *Display Units and Axis Controls (27)*

Click the Units dropdown menu to select the unit the data displays in the graph. This control affects both the waveform graph and the histogram graph. The axis controls can be switched between dynamic and fixed. When dynamic is selected, the axis automatically adjusts to show the entire range of the ADC results after each batch of samples. When fixed is selected, the user can program the axis ranges; the axis ranges do not automatically adjust after each batch of samples.

#### <span id="page-12-0"></span>**HISTOGRAM TAB (18)**

[Figure 18](#page-12-1) shows the **Histogram** tab of the AD717x Eval+ software.

#### *Histogram Graph and Controls*

The data histogram graph (20) shows the number of times each sample of the ADC output occurs. The control toolbar (21) in the histogram graph allows you to zoom in on the data (see [Figure 18\)](#page-12-1). Click the x-axis and y-axis to change the scales on the graph (se[e Figure 18\)](#page-12-1).

 $\begin{array}{c|c|c|c|c} \hline \textbf{a} & \textbf{b} & \textbf{c} \end{array}$ 

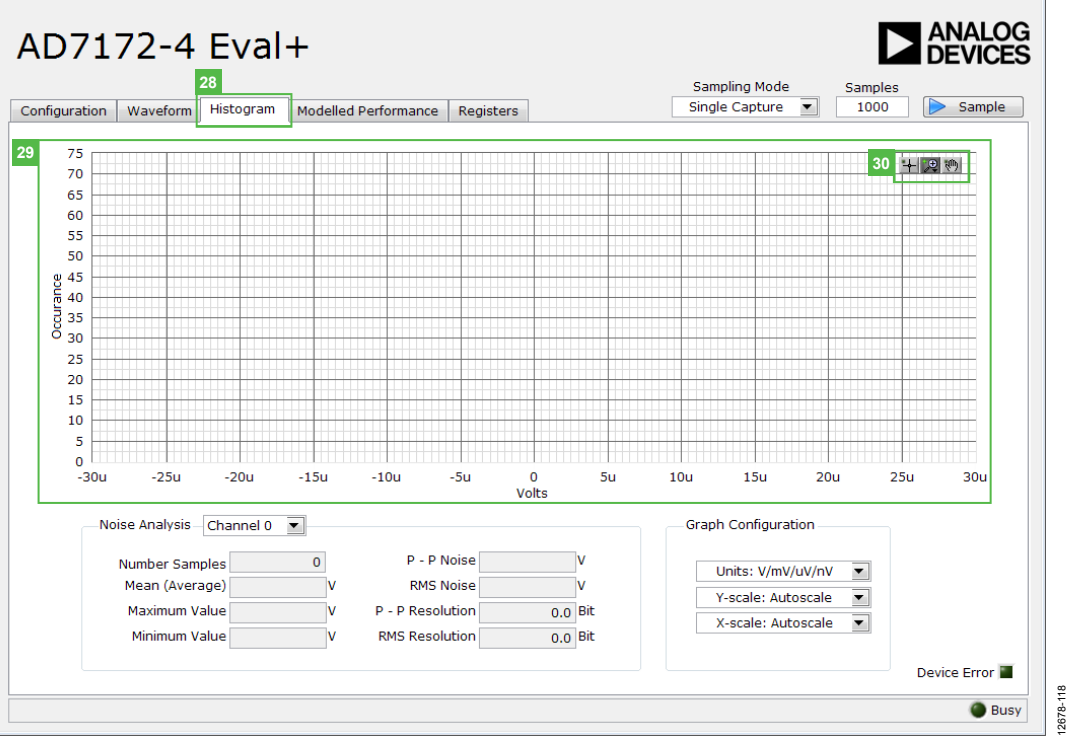

<span id="page-12-1"></span>*Figure 18. Histogram Tab of th[e AD7172-4 E](http://www.analog.com/AD7172-4?doc=EVAL-AD7172-4SDZ_UG-763.pdf)valuation Software*

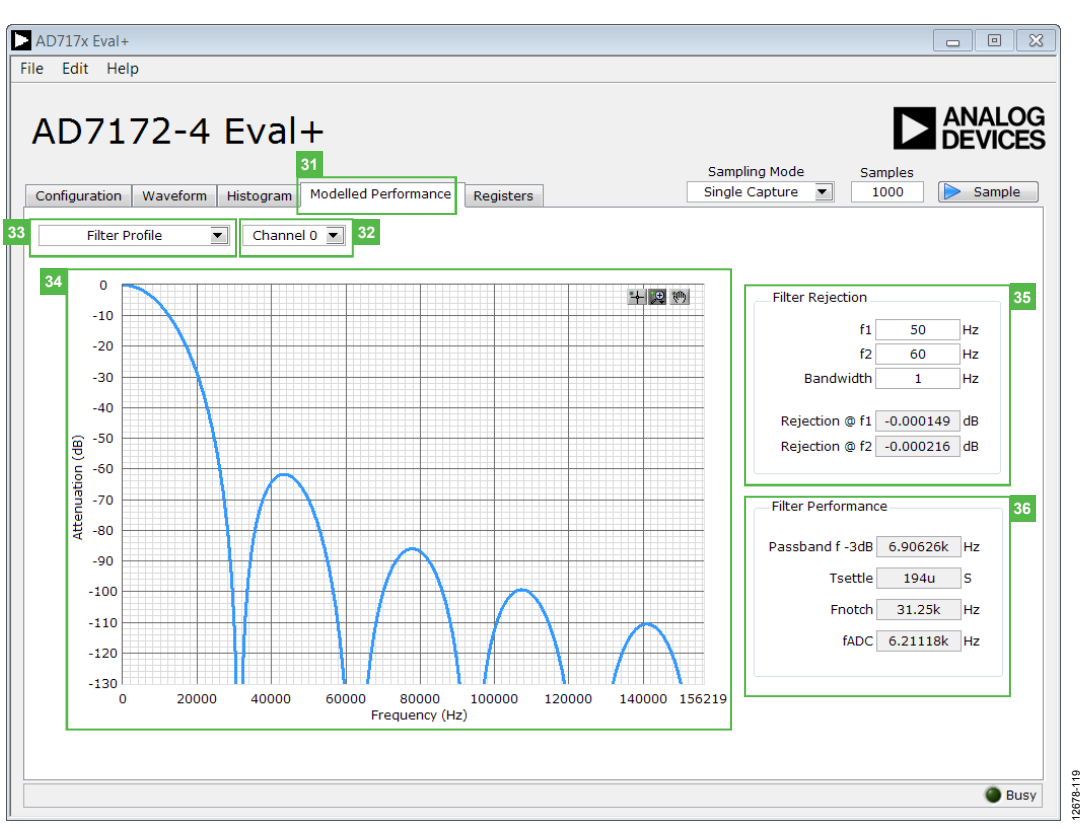

*Figure 19. Filter Profiles of th[e AD7172-4 E](http://www.analog.com/AD7172-4?doc=EVAL-AD7172-4SDZ_UG-763.pdf)valuation Software*

#### <span id="page-13-1"></span><span id="page-13-0"></span>**MODELLED PERFORMANCE TAB (31)**

The **Modelled Performance** tab shows a number of ADC performance parameters, which are calculated using the ADC functional model. There are three main sections to the **Modelled Performance** tab: Filter Profile, Filter Step Response, and Timing Diagram/Power. These can be selected using the drop down menu (33).

#### *Analysis Channel (32)*

The Analysis Channel dropdown menu selects the channel to be evaluated by the functional model.

#### *Filter Profile (33)*

This drop down menu allows the user to switch between the three sections of the **Modelled Performance**[. Figure 19](#page-13-1) shows the tab when filter profile is selected.

#### *Filter Profile Graph (34)*

This graph shows the frequency response for the selected digital filter. The graph controls allow you to zoom in on the data. Click the x-axis and y-axis to change the scales on the graph.

#### *Filter Rejection (35)*

This section shows the rejection/attenuation of the digital filter over the rejection bandwidth (Rej BW) for f1 and f2 in decibels; f1**,** f2 and Bandwidth can be changed.

#### *Filter Performance (36)*

This section shows timing information about the data rate of the selected output. It shows the ADC initial settling time, Tsettle**,**  the first frequency notch (Fnotch**),** and the actual sampling frequency (fADC).

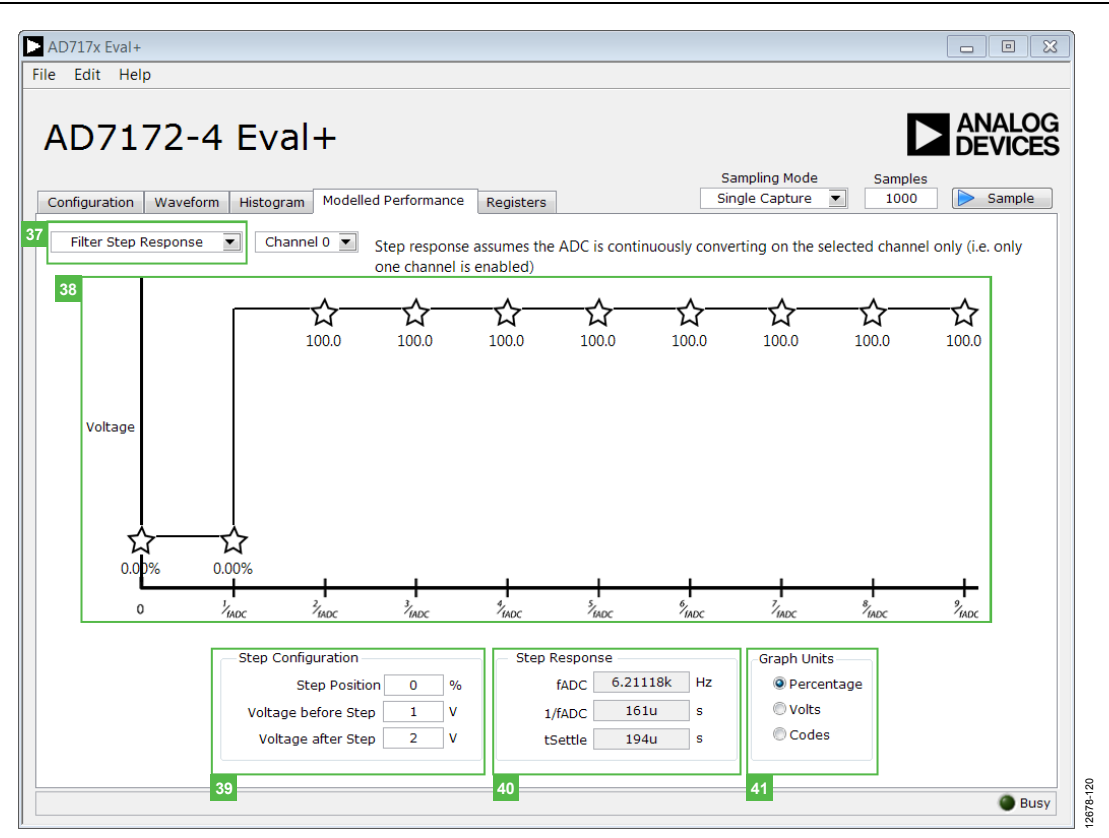

*Figure 20. Filter Step Response of th[e AD7172-4 E](http://www.analog.com/AD7172-4?doc=EVAL-AD7172-4SDZ_UG-763.pdf)valuation Software*

#### <span id="page-14-0"></span>*Filter Step Response (37)*

This drop down menu allows the user to switch between the three sections of the **Modelled Performance** tab[. Figure 20](#page-14-0) shows the tab when Filter Step Response is selected.

#### *Step Response Graph (38)*

This graph shows how long the filter takes to settle when the voltage is stepped from one voltage to the next. For this analysis, it is assumed the ADC is continuously converting on only one channel.

#### *Step Configuration (39)*

Step Configuration allows the user to set the voltage before and after the step and the step position. Step position is set as a percentage where 0% is 1/fADC and 100% is 2/fADC.

#### *Step Response (40)*

This section shows timing information about the data rate of the output selected output. It shows the actual sampling frequency, fADC, the ADC initial settling time (Tsettle**),** and the settling time between conversions, 1/fADC.

#### *Graph Units (41)*

Use this control to switch the step response between percentages, volts, and codes.

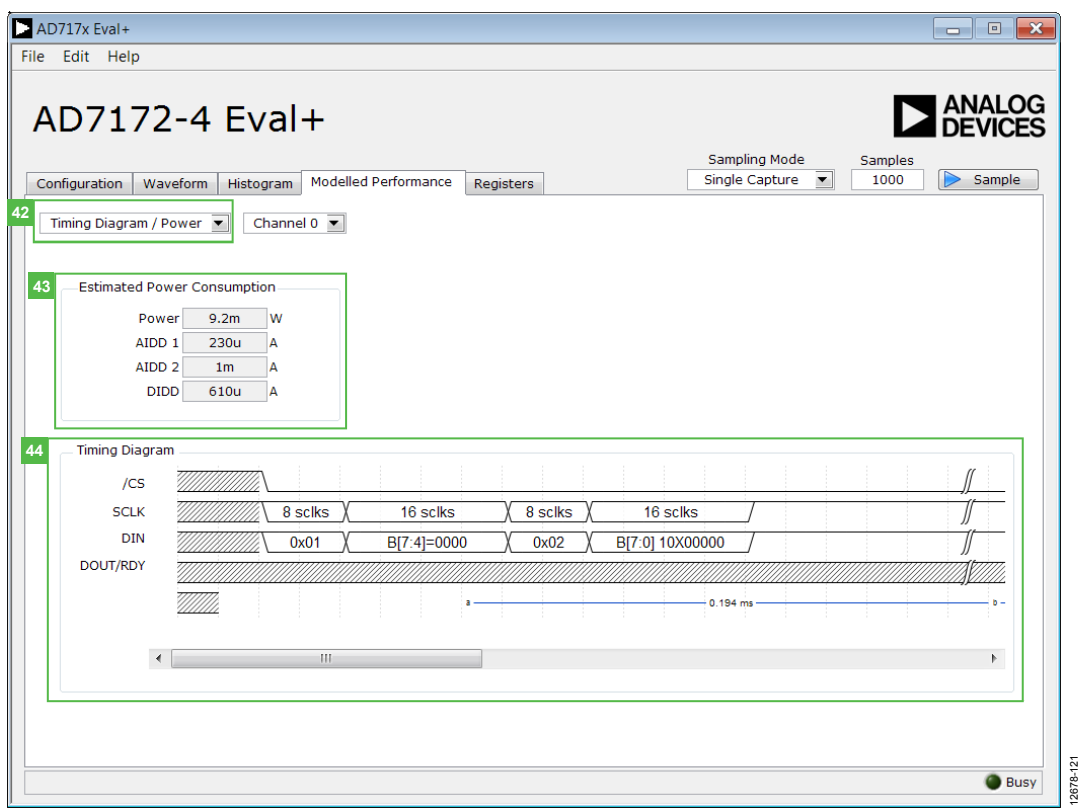

*Figure 21. Timing Diagram/Power of th[e AD7172-4 E](http://www.analog.com/AD7172-4?doc=EVAL-AD7172-4SDZ_UG-763.pdf)valuation Software*

#### <span id="page-15-0"></span>*Timing Diagram/ Power (42)*

This drop down menu allows the user to switch between the three sections of the **Modelled Performance**[. Figure 21](#page-15-0) shows the tab when Filter Step Response is selected.

#### *Estimated Power Consumption (43)*

This section shows the total power consumption of the part in the current configuration as well as the current consumption on each of the power supply rails.

#### *Timing Diagram (44)*

This graph shows the digital interface timing diagram for the current configuration. The graph shows the timing for both the configuration of the ADC, and the subsequent data reads from the ADC.

12678-121

| AD7172-4 Eval+                                      |                  |                      | 45                                                                                                    |               | <b>Sampling Mode</b><br><b>Samples</b>      | $\sum$ ANALOG                   |                          |
|-----------------------------------------------------|------------------|----------------------|----------------------------------------------------------------------------------------------------|---------------|---------------------------------------------|---------------------------------|--------------------------|
| Configuration<br>Waveform                           | <b>Histogram</b> | Modelled Performance | <b>Registers</b>                                                                                                    |               | Single Capture $\blacktriangledown$<br>1000 |                                 | <b>Sample</b>            |
| 46                                                  |                  | Register             |                                                                                                    |               |                                             |                                 |                          |
| ⊟ <b>O</b> AD717x<br>中 <b>票 STATUS</b><br>由 ADCMODE | ۸                | 31                   | 15<br>23                                                                                                    |               | 7                                           | $\mathbf 0$                     | 47                       |
| <b>E SEP IFMODE</b>                                 |                  | <b>Bitfields</b>     |                                                                                                    |               |                                             |                                 | 48                       |
| <b>E WAS REGCHECK</b>                               |                  | Name                 | Description                                                                                                    | <b>Access</b> | Setting                                     | value                           |                          |
| 由 <sup>[60]</sup> DATA                              |                  | <b>CHANNEL</b>       | Channel                                                                                                    | R             | Channel 0                                   | $\mathbf{v}$ $\mathbf{x}$ 0     | $\blacktriangle$         |
| 由 GPIOCON                                           |                  | <b>REGERROR</b>      | <b>Rea Check Error</b>                                                                                                    | R             | No Frror                                    | $\overline{\phantom{a}}$<br>l×0 |                          |
| 由 <b>SHO</b> ID                                     |                  | <b>CRCERROR</b>      | <b>CRC Error</b>                                                                                                    | R             | No Error                                    | $\mathbf{v}$ $\mathbf{v}$ 0     |                          |
| 中 <b>票 CHO</b>                                      |                  | <b>ADCERROR</b>      | <b>ADC Error</b>                                                                                                    | R             | No Frror                                    | $\blacktriangledown$ : 0        |                          |
| 由 CH1                                               |                  | <b>RDY</b>           | Data Ready                                                                                                    | R             | <b>New Data Ready</b>                       | $\mathbf{v}$ $\times$ 0         |                          |
| 由 (SH) CH2                                          |                  |                      |                                                                                                    |               |                                             | $=$ $\times$ 0                  |                          |
| 由 CH3                                               |                  |                      |                                                                                                    |               |                                             | $= x0$                          |                          |
| 由 (SH) CH4                                          |                  |                      |                                                                                                    |               |                                             | $\sqrt{2}$ $\times$ 0           |                          |
| 由體 CH5                                              |                  |                      |                                                                                                    |               |                                             | $=$ $\times$ 0                  |                          |
| 由 CH6                                               |                  |                      |                                                                                                    |               |                                             | $= x0$                          | $\overline{\phantom{a}}$ |
| 由 CH7                                               |                  |                      |                                                                                                    |               |                                             |                                 |                          |
| E <b>SETUPCONO</b>                                  |                  | Documentation        |                                                                                                    |               |                                             |                                 | 49                       |
| 由 SETUPCON1                                         |                  |                      |                                                                                                    |               |                                             |                                 |                          |
| E SETUPCON2                                         |                  |                      | The Status Register is an 8-bit register that contains ADC and serial interface status information. It can<br>optionally be appended to the Data Register by setting the DATA STAT bit in the Interface Mode |               |                                             |                                 |                          |
| <b>ENDINE SETUPCON3</b>                             |                  | Register.            |                                                                                                    |               |                                             |                                 |                          |
| 田 SETUPCON4                                         |                  |                      |                                                                                                    |               |                                             |                                 |                          |
| 由 SETUPCON5                                         |                  |                      |                                                                                                    |               |                                             |                                 | ┯                        |
| 中 <b>吧 SETUPCON6</b>                                |                  |                      |                                                                                                    |               |                                             |                                 |                          |
|                                                     |                  |                      |                                                                                                    |               |                                             |                                 |                          |

*Figure 22. Registers Tab of th[e AD7172-4 E](http://www.analog.com/AD7172-4?doc=EVAL-AD7172-4SDZ_UG-763.pdf)valuation Software*

#### <span id="page-16-2"></span><span id="page-16-0"></span>**REGISTERS TAB**

[Figure 22](#page-16-2) shows the **Registers** tab.

#### *Register Tree (46)*

This control shows the full register map in a tree control. Each register is shown; click the expand button next to each register to show all the bit fields contained within that register.

#### *Register(47)*

The **Register** control allows you to change the individual bit of the register selected in the register tree (46) by clicking the bits, or by programming the register value directly into the number control field on the right.

#### *Bitfields (48)*

This list shows all the bit fields of the register selected in the register tree (46). Change the values by using the dropdown menu or by directly entering a value into the number control field on the right.

#### *Documentation*

The Documentation field contains the documentation for the register or bit field selected in the register tree (46).

12678-122

#### *Save (50) and Load (51)*

The **Save** (50) and **Load** (51) buttons allow you to save the current register map setting to a file and load the setting from that same file. When using these buttons the register configurations are saved and loaded as JSON files.

#### <span id="page-16-1"></span>**EXITING THE SOFTWARE**

To exit the software, click the close button at the top right corner of the AD717x Eval+ software.

## <span id="page-17-0"></span>EVALUATION BOARD SCHEMATICS AND ARTWORK

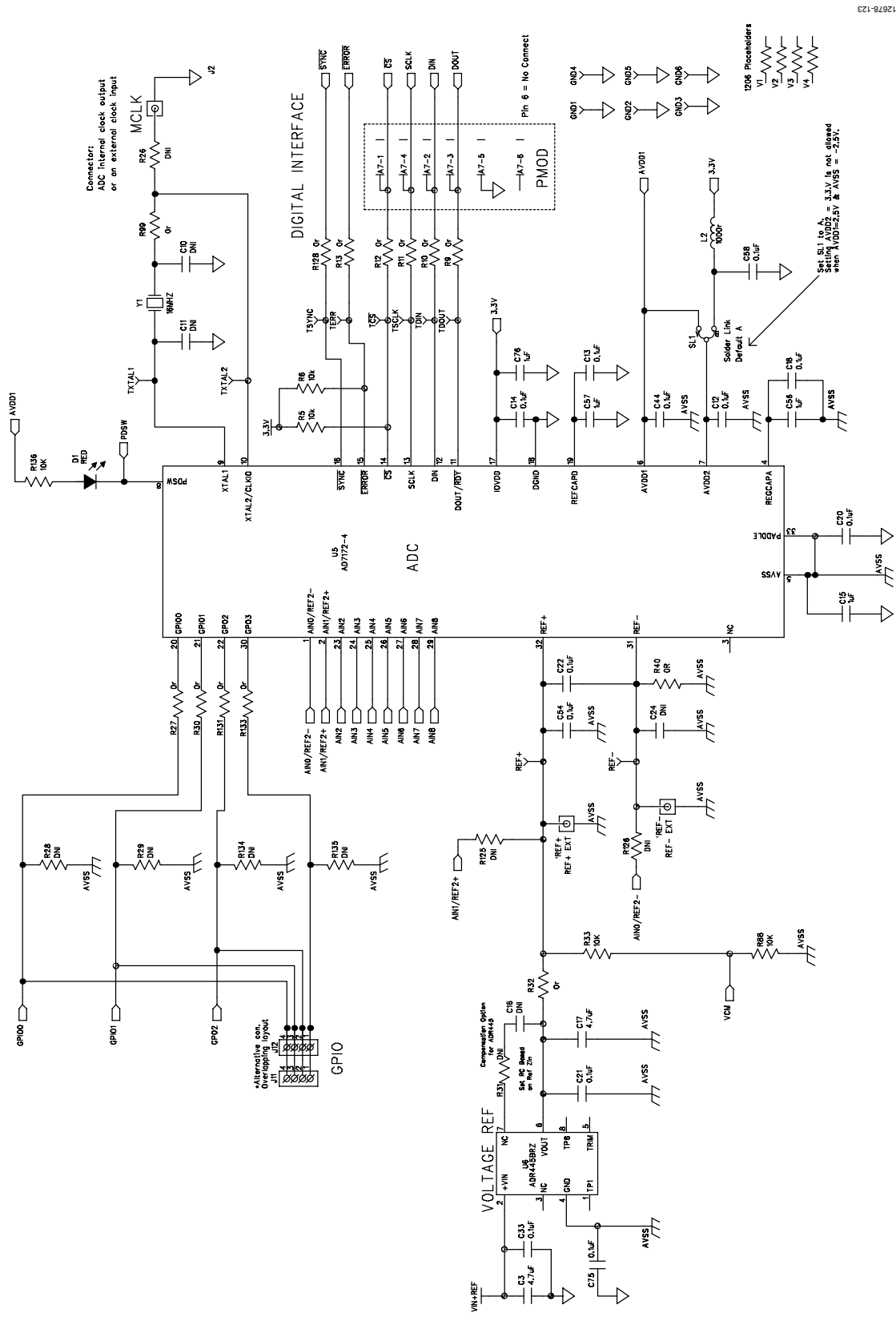

*Figure 23[. AD7172-4](http://www.analog.com/AD7172-4?doc=EVAL-AD7172-4SDZ_UG-763.pdf) Schematic*

# [EVAL-AD7172-4SDZ](https://www.application-datasheet.com/) User Guide VG-763

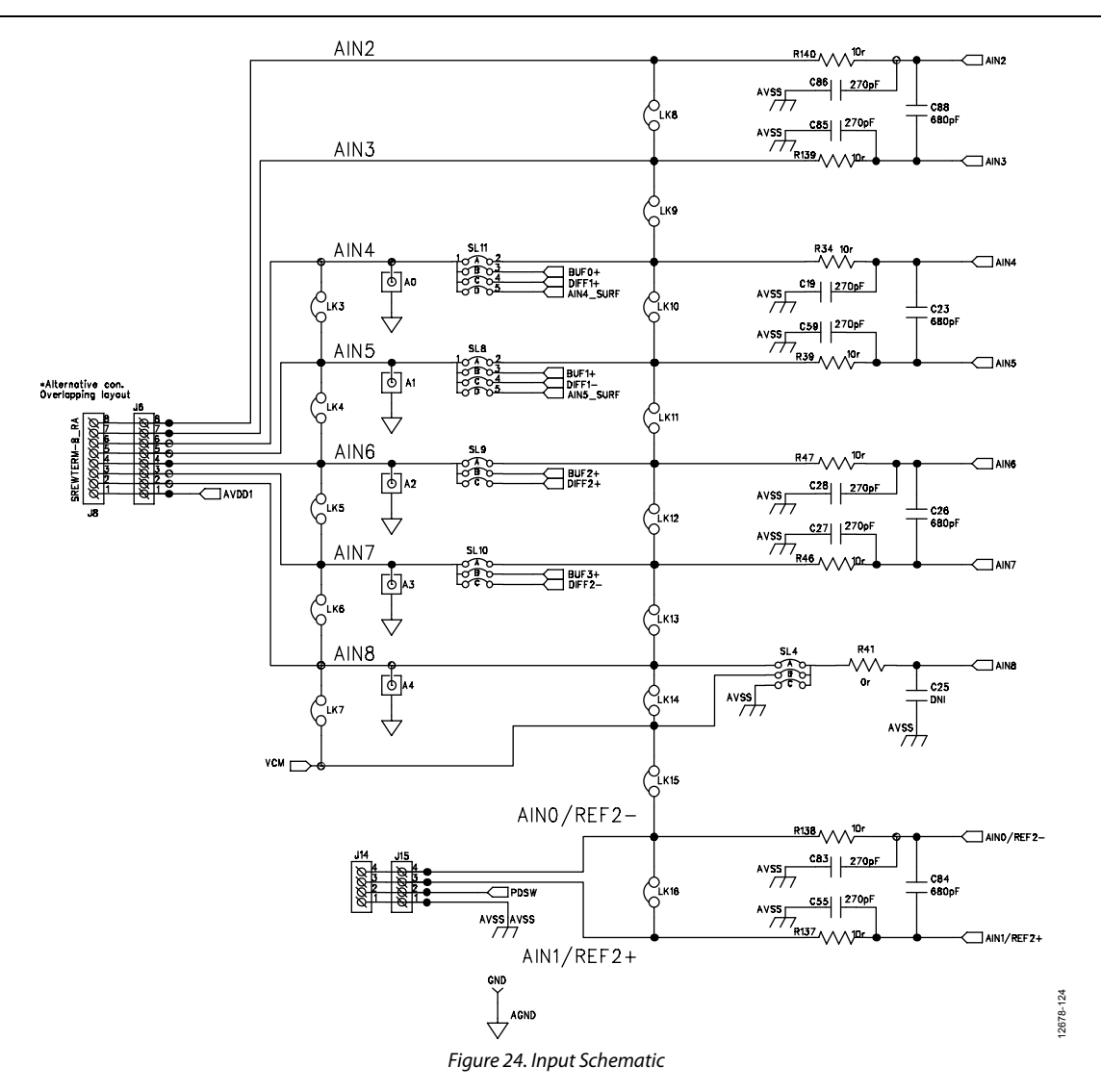

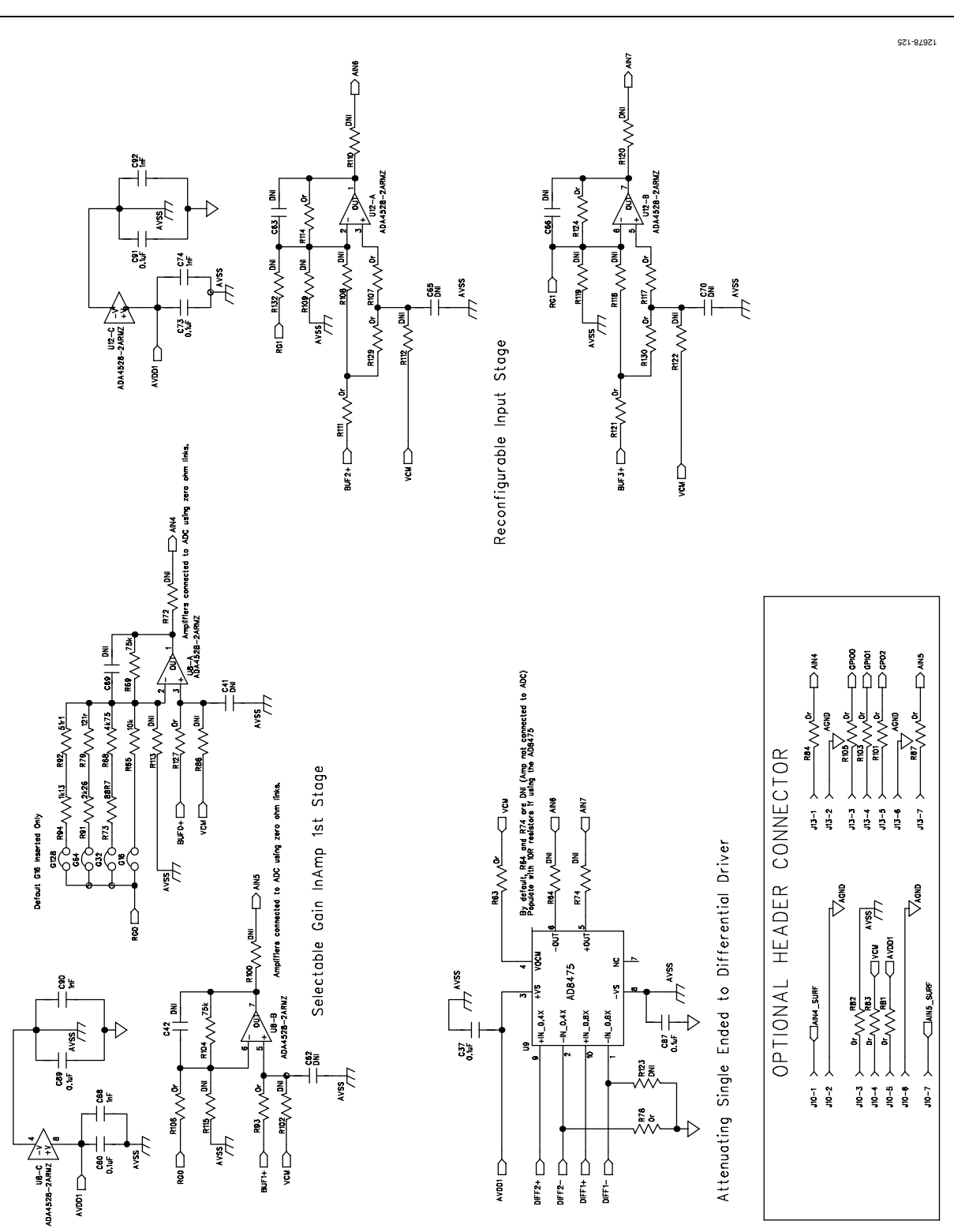

[EVAL-AD7172-4SDZ](https://www.application-datasheet.com/) User Guide VG-763

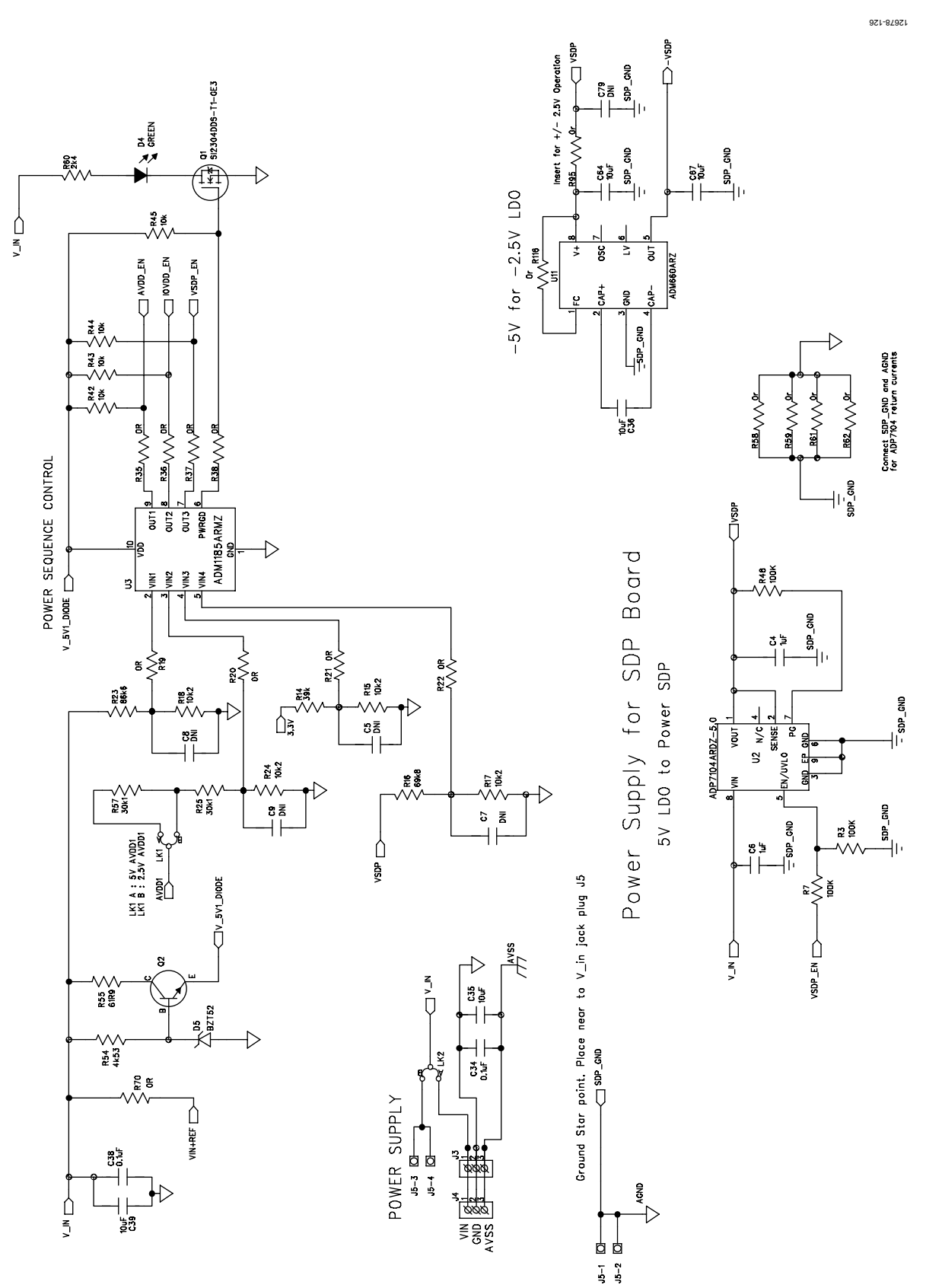

*Figure 26. Power Supply Sequencing Schematic*

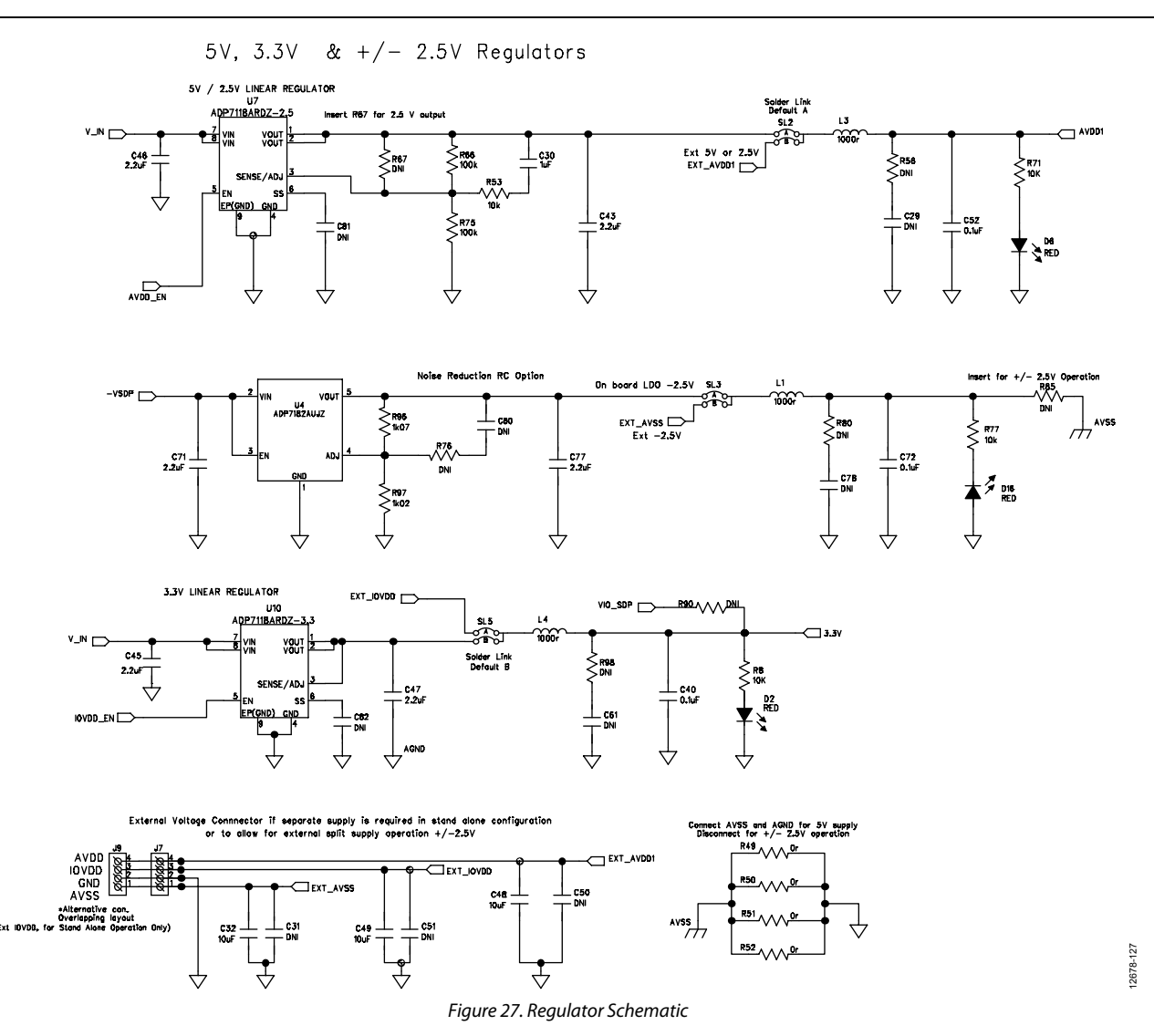

## [EVAL-AD7172-4SDZ](https://www.application-datasheet.com/) User Guide Valley Controller Valley VG-763

 $\begin{tabular}{c c|c|c} SDP & CONNECTOR & EEROM-SW/USD & ID\\ \hline V10: USE to set 10 voltage max draw 20 mA\\ VIN: Use this pin to power the SDP requires 4–7V 200 mA\\ BMODEI: Pull up with a 10K resistor to set SDP to boot from a SPI FLASH on the\\ \end{tabular}$ 

SPI FLASH on the daughter board

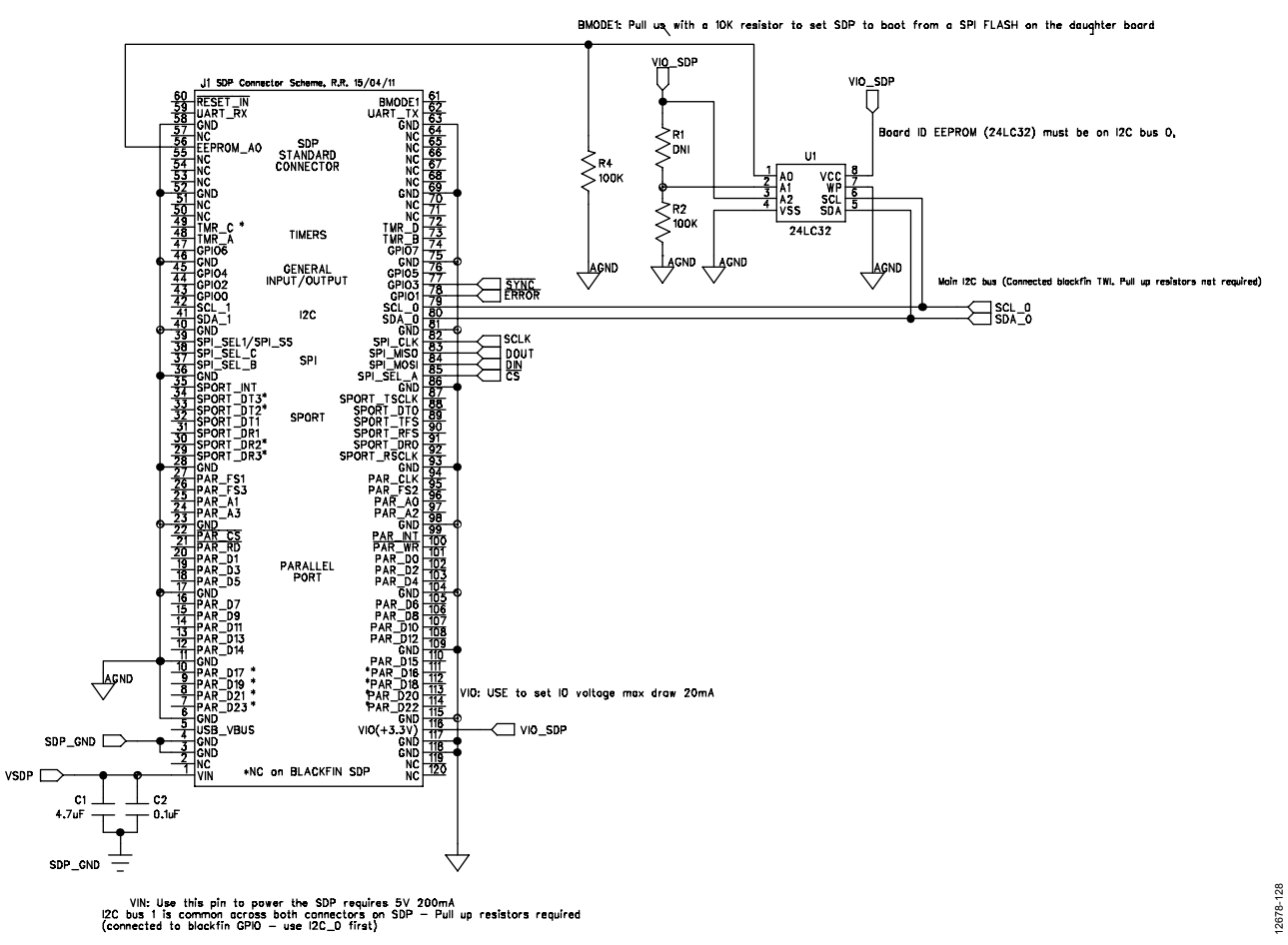

*Figure 28[. SDP-B](http://www.analog.com/EVAL-SDP-CB1Z?doc=EVAL-AD7172-4SDZ_UG-763.pdf) Connector Schematic*

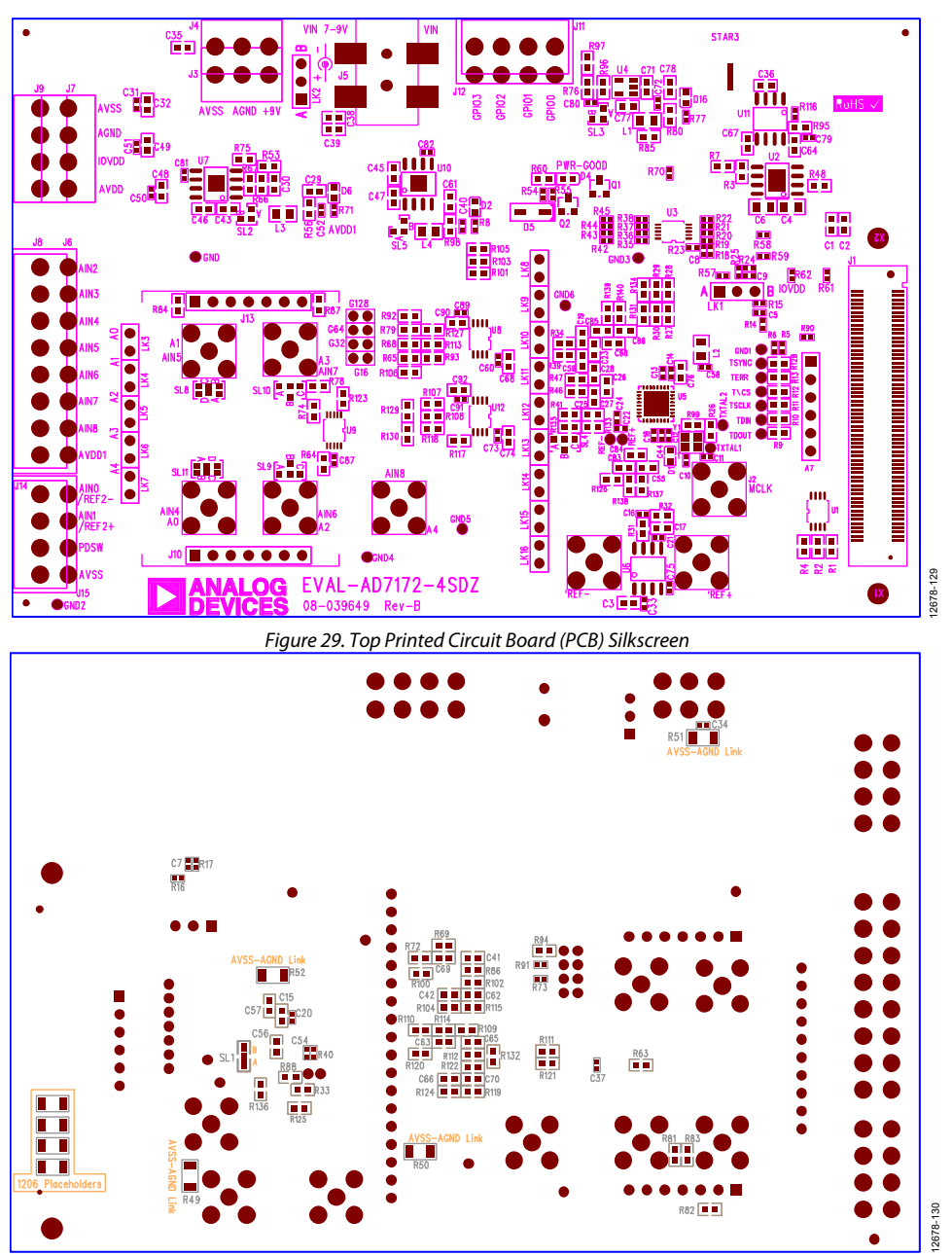

*Figure 30. Bottom PCB Silkscreen*

# [EVAL-AD7172-4SDZ](https://www.application-datasheet.com/) User Guide VG-763

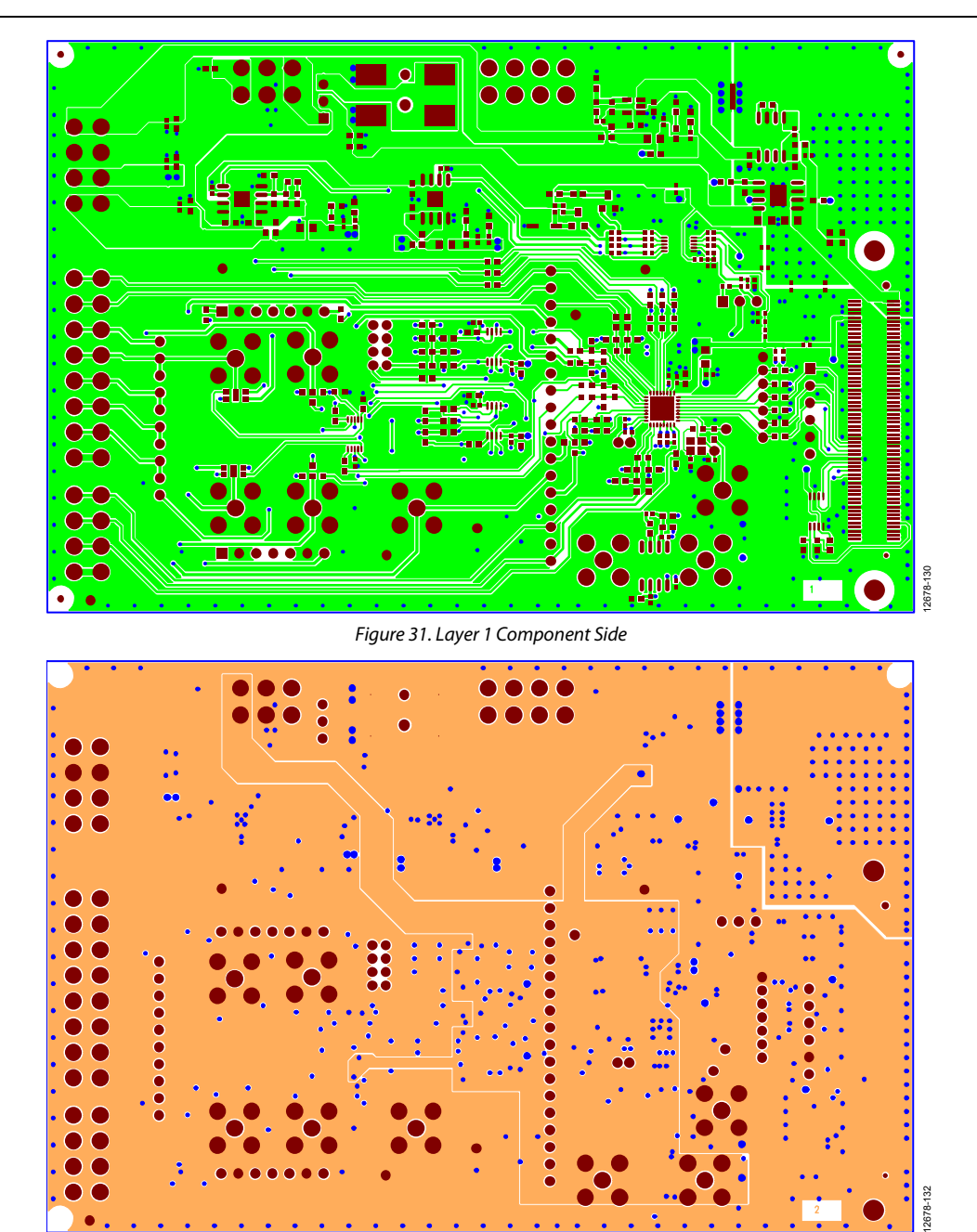

*Figure 32. Layer 2 Ground Plane*

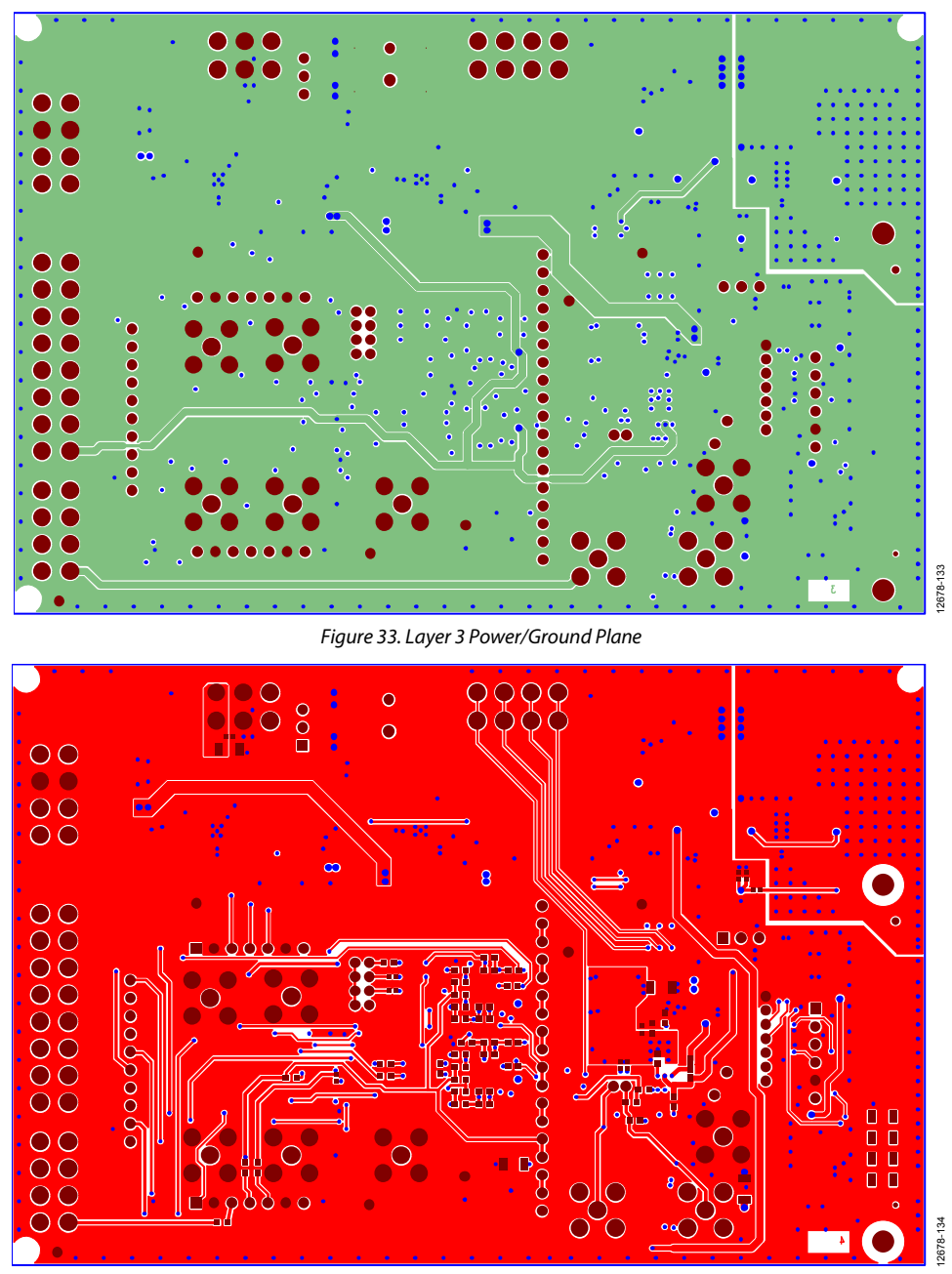

*Figure 34. Layer 4 Solder Side*

## <span id="page-26-0"></span>ORDERING INFORMATION

### <span id="page-26-1"></span>**BILL OF MATERIALS**

#### **Table 4.**

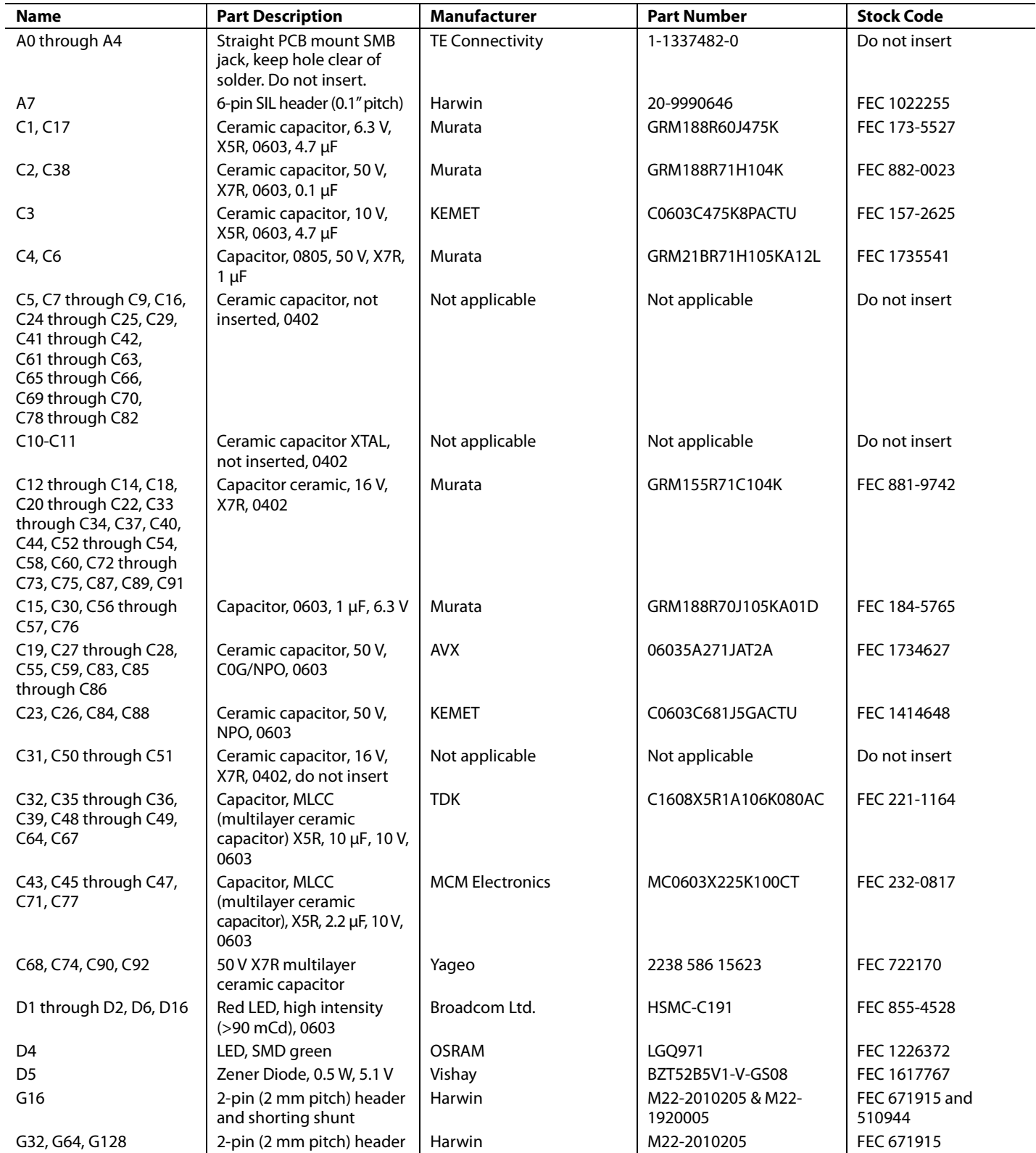

# UG-763 [EVAL-AD7172-4SDZ](https://www.application-datasheet.com/) User Guide

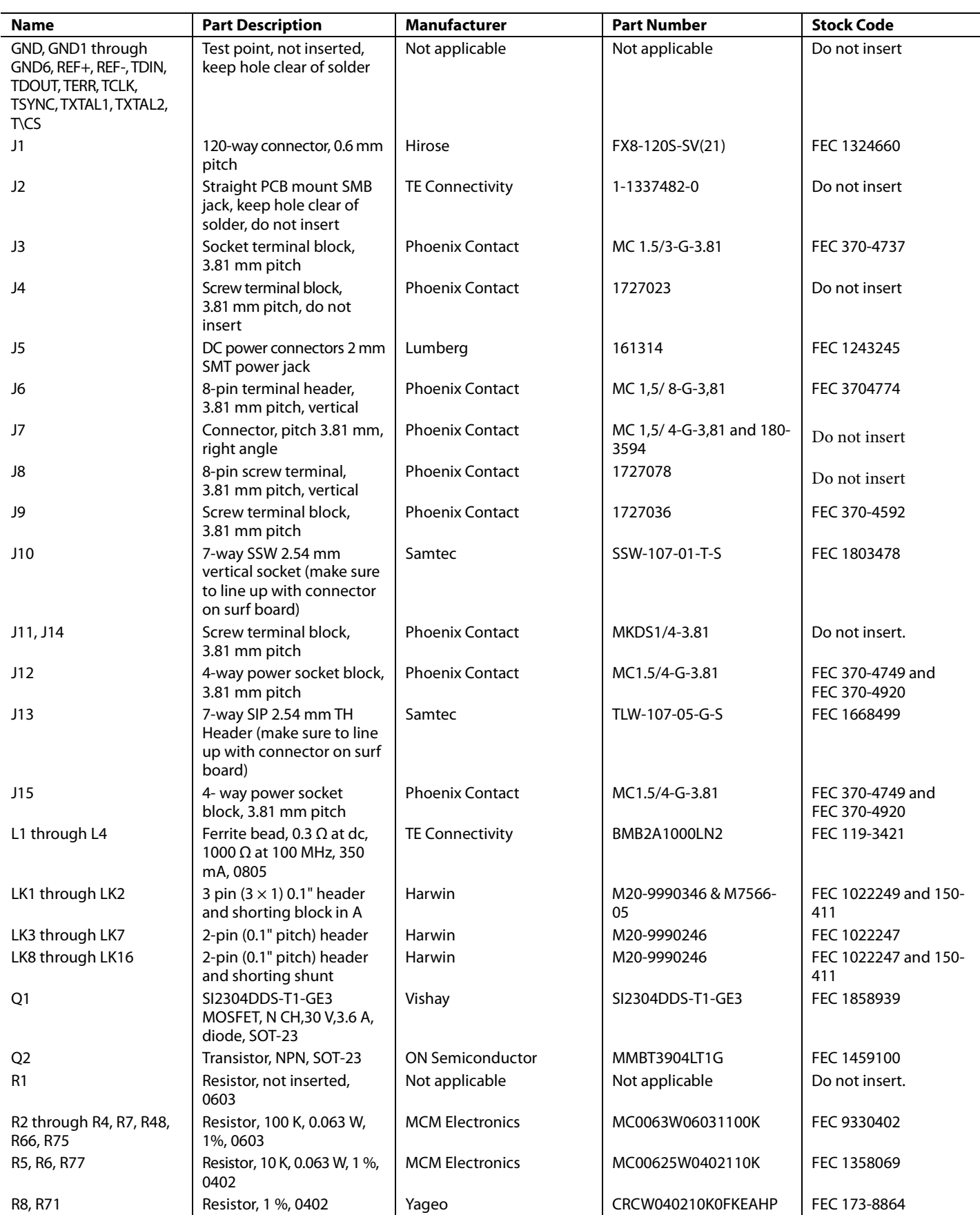

# [EVAL-AD7172-4SDZ](https://www.application-datasheet.com/) User Guide VG-763

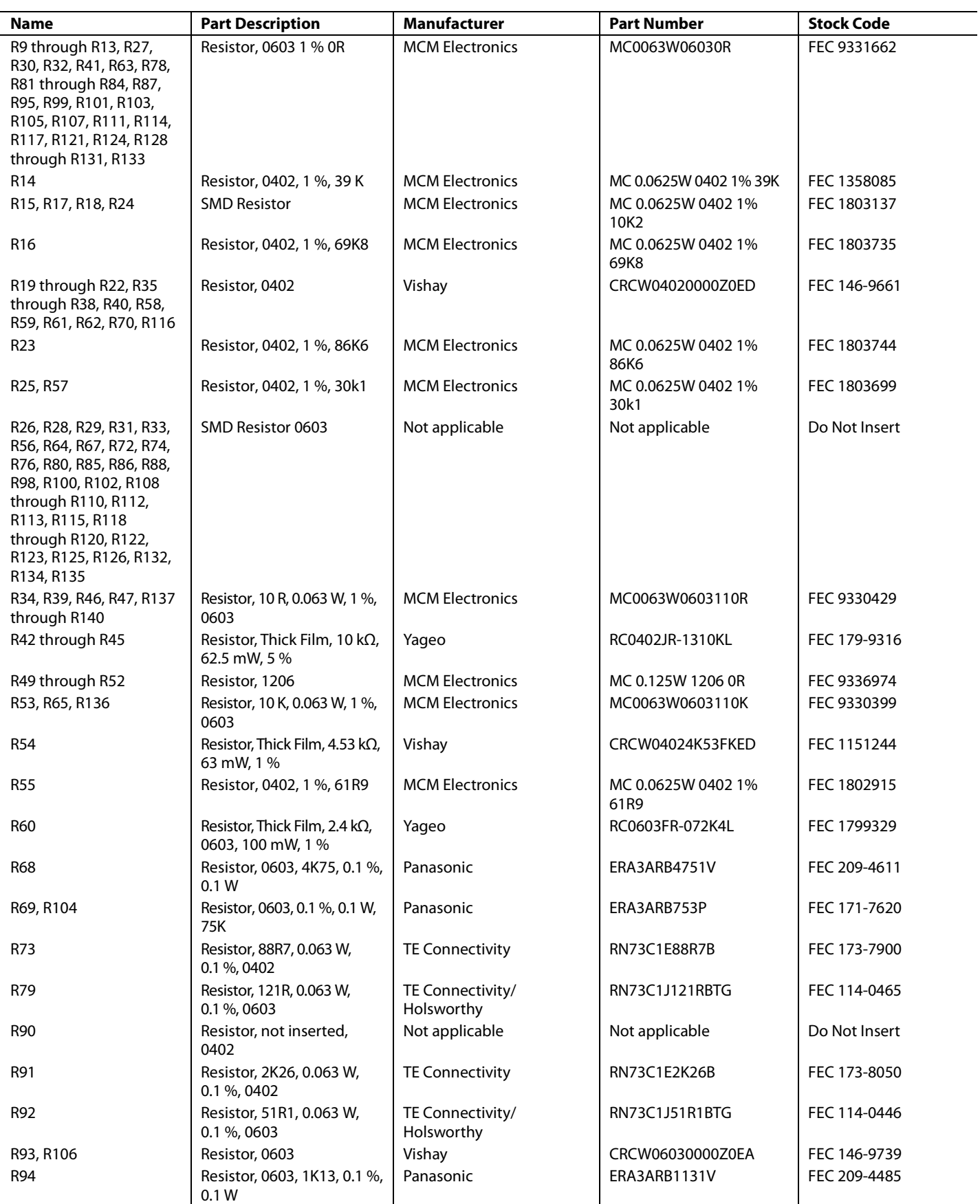

# UG-763 [EVAL-AD7172-4SDZ](https://www.application-datasheet.com/) User Guide

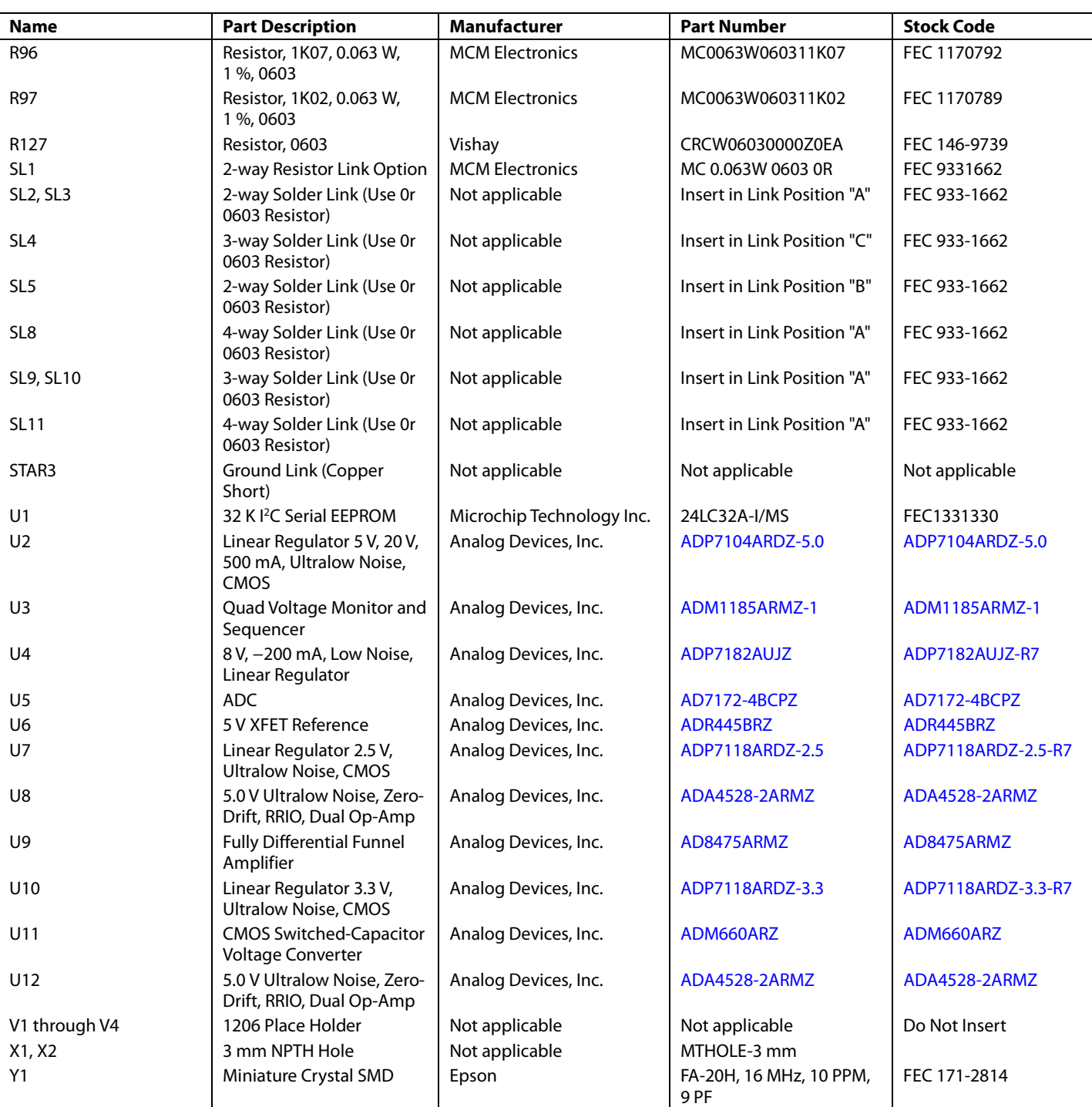

## **NOTES**

#### **ESD Caution**

**ESD (electrostatic discharge) sensitive device**. Charged devices and circuit boards can discharge without detection. Although this product features patented or proprietary protection circuitry, damage may occur on devices subjected to high energy ESD. Therefore, proper ESD precautions should be taken to avoid performance degradation or loss of functionality.

#### **Legal Terms and Conditions**

By using the evaluation board discussed herein (together with any tools, components documentation or support materials, the "Evaluation Board"), you are agreeing to be bound by the terms and conditions set forth below ("Agreement") unless you have purchased the Evaluation Board, in which case the Analog Devices Standard Terms and Conditions of Sale shall govern. Do not use the Evaluation Board until you have read and agreed to the Agreement. Your use of the Evaluation Board shall signify your acceptance of the Agreement. This Agreement is made by and between you ("Customer") and Analog Devices, Inc. ("ADI"), with its principal place of business at One Technology Way, Norwood, MA 02062, USA. Subject to the terms and conditions of the Agreement, ADI hereby grants to Customer a free, limited, personal, temporary, non-exclusive, non-sublicensable, non-transferable license to use the Evaluation Board FOR EVALUATION PURPOSES ONLY. Customer understands and agrees that the Evaluation Board is provided for the sole and exclusive purpose referenced above, and agrees not to use the Evaluation Board for any other purpose. Furthermore, the license granted is expressly made subject to the following additional limitations: Customer shall not (i) rent, lease, display, sell, transfer, assign, sublicense, or distribute the Evaluation Board; and (ii) permit any Third Party to access the Evaluation Board. As used herein, the term "Third Party" includes any entity other than ADI, Customer, their employees, affiliates and in-house consultants. The Evaluation Board is NOT sold to Customer; all rights not expressly granted herein, including ownership of the Evaluation Board, are reserved by ADI. CONFIDENTIALITY. This Agreement and the Evaluation Board shall all be considered the confidential and proprietary information of ADI. Customer may not disclose or transfer any portion of the Evaluation Board to any other party for any reason. Upon discontinuation of use of the Evaluation Board or termination of this Agreement, Customer agrees to promptly return the Evaluation Board to ADI. ADDITIONAL RESTRICTIONS. Customer may not disassemble, decompile or reverse engineer chips on the Evaluation Board. Customer shall inform ADI of any occurred damages or any modifications or alterations it makes to the Evaluation Board, including but not limited to soldering or any other activity that affects the material content of the Evaluation Board. Modifications to the Evaluation Board must comply with applicable law, including but not limited to the RoHS Directive. TERMINATION. ADI may terminate this Agreement at any time upon giving written notice to Customer. Customer agrees to return to ADI the Evaluation Board at that time. LIMITATION OF LIABILITY. THE EVALUATION BOARD PROVIDED HEREUNDER IS PROVIDED "AS IS" AND ADI MAKES NO WARRANTIES OR REPRESENTATIONS OF ANY KIND WITH RESPECT TO IT. ADI SPECIFICALLY DISCLAIMS ANY REPRESENTATIONS, ENDORSEMENTS, GUARANTEES, OR WARRANTIES, EXPRESS OR IMPLIED, RELATED TO THE EVALUATION BOARD INCLUDING, BUT NOT LIMITED TO, THE IMPLIED WARRANTY OF MERCHANTABILITY, TITLE, FITNESS FOR A PARTICULAR PURPOSE OR NONINFRINGEMENT OF INTELLECTUAL PROPERTY RIGHTS. IN NO EVENT WILL ADI AND ITS LICENSORS BE LIABLE FOR ANY INCIDENTAL, SPECIAL, INDIRECT, OR CONSEQUENTIAL DAMAGES RESULTING FROM CUSTOMER'S POSSESSION OR USE OF THE EVALUATION BOARD, INCLUDING BUT NOT LIMITED TO LOST PROFITS, DELAY COSTS, LABOR COSTS OR LOSS OF GOODWILL. ADI'S TOTAL LIABILITY FROM ANY AND ALL CAUSES SHALL BE LIMITED TO THE AMOUNT OF ONE HUNDRED US DOLLARS (\$100.00). EXPORT. Customer agrees that it will not directly or indirectly export the Evaluation Board to another country, and that it will comply with all applicable United States federal laws and regulations relating to exports. GOVERNING LAW. This Agreement shall be governed by and construed in accordance with the substantive laws of the Commonwealth of Massachusetts (excluding conflict of law rules). Any legal action regarding this Agreement will be heard in the state or federal courts having jurisdiction in Suffolk County, Massachusetts, and Customer hereby submits to the personal jurisdiction and venue of such courts. The United Nations Convention on Contracts for the International Sale of Goods shall not apply to this Agreement and is expressly disclaimed.

**©2015–2017 Analog Devices, Inc. All rights reserved. Trademarks and registered trademarks are the property of their respective owners.**

 **UG12678-0-10/17(A)** 

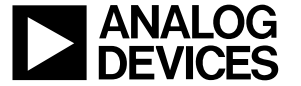

www.analog.com